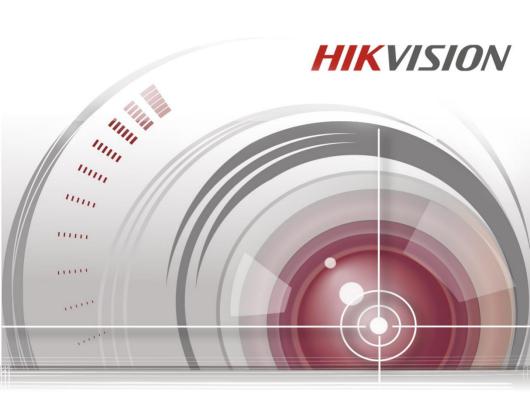

# **Video Intercom Indoor Station**

**User Manual** 

UD.6L0206D1094A01

#### User Manual

©2016 Hangzhou Hikvision Digital Technology Co., Ltd.

| Series                     | Model          |
|----------------------------|----------------|
|                            | DS-KH6310-W    |
| Indeer Station (6 Series)  | DS-KH6310      |
| Indoor Station (6-Series)  | DS-KH6310-W(L) |
|                            | DS-KH6210(L)   |
|                            | DS-KH8301-WT   |
| Indeer Station (R. Sarias) | DS-KH8300-T    |
| Indoor Station (8-Series)  | DS-KH8501-WT   |
|                            | DS-KH8500-T    |

This user manual is intended for users of the models below:

It includes instructions on how to use the Product. The software embodied in the Product is governed by the user license agreement covering that Product.

#### About this Manual

This Manual is subject to domestic and international copyright protection. Hangzhou Hikvision Digital Technology Co., Ltd. ("Hikvision") reserves all rights to this manual. This manual cannot be reproduced, changed, translated, or distributed, partially or wholly, by any means, without the prior written permission of Hikvision.

#### Trademarks

**HIKVISION** and other Hikvision marks are the property of Hikvision and are registered trademarks or the subject of applications for the same by Hikvision and/or its affiliates. Other trademarks mentioned in this manual are the properties of their respective owners. No right of license is given to use such trademarks without express permission.

#### Disclaimer

TO THE MAXIMUM EXTENT PERMITTED BY APPLICABLE LAW, HIKVISION MAKES NO WARRANTIES, EXPRESS OR IMPLIED, INCLUDING WITHOUT LIMITATION THE IMPLIED WARRANTIES OF MERCHANTABILITY AND FITNESS FOR A PARTICULAR PURPOSE, REGARDING THIS MANUAL. HIKVISION DOES NOT WARRANT, GUARANTEE, OR MAKE ANY REPRESENTATIONS REGARDING THE USE OF THE MANUAL, OR THE CORRECTNESS, ACCURACY, OR RELIABILITY OF INFORMATION CONTAINED HEREIN. YOUR USE OF THIS MANUAL AND ANY RELIANCE ON THIS MANUAL SHALL BE WHOLLY AT YOUR OWN RISK AND RESPONSIBILITY. TO THE MAXIMUM EXTENT PERMITTED BY APPLICABLE LAW, IN NO EVENT WILL HIKVISION, ITS DIRECTORS, OFFICERS, EMPLOYEES, OR AGENTS BE LIABLE TO YOU FOR ANY SPECIAL, CONSEQUENTIAL, INCIDENTAL, OR INDIRECT DAMAGES, INCLUDING, AMONG OTHERS, DAMAGES FOR LOSS OF BUSINESS PROFITS, BUSINESS INTERRUPTION, SECURITY BREACHES, OR LOSS OF DATA OR DOCUMENTATION, IN CONNECTION WITH THE USE OF OR RELIANCE ON THIS MANUAL, EVEN IF HIKVISION HAS BEEN ADVISED OF THE POSSIBILITY OF SUCH DAMAGES.

SOME JURISDICTIONS DO NOT ALLOW THE EXCLUSION OR LIMITATION OF LIABILITY OR CERTAIN DAMAGES, SO SOME OR ALL OF THE ABOVE EXCLUSIONS OR LIMITATIONS MAY NOT APPLY TO YOU.

#### Support

Should you have any questions, please do not hesitate to contact your local dealer.

0103001060116

#### **Regulatory Information**

#### FCC Information

Please take attention that changes or modification not expressly approved by the party responsible for compliance could void the user's authority to operate the equipment.

**FCC compliance:** This equipment has been tested and found to comply with the limits for a Class A digital device, pursuant to part 15 of the FCC Rules. These limits are designed to provide reasonable protection against harmful interference when the equipment is operated in a commercial environment. This equipment generates, uses, and can radiate radio frequency energy and, if not installed and used in accordance with the instruction manual, may cause harmful interference to radio communications. Operation of this equipment in a residential area is likely to cause harmful interference in which case the user will be required to correct the interference at his own expense.

#### **FCC Conditions**

This device complies with part 15 of the FCC Rules. Operation is subject to the following two conditions:

1. This device may not cause harmful interference.

2. This device must accept any interference received, including interference that may cause undesired operation.

#### **EU Conformity Statement**

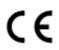

This product and - if applicable - the supplied accessories too are marked with "CE" and comply therefore with the applicable harmonized European standards listed under the EMC Directive 2004/108/EC, the RoHS Directive 2011/65/EU.

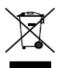

2012/19/EU (WEEE directive): Products marked with this symbol cannot be disposed of as unsorted municipal waste in the European Union. For proper recycling, return this product to your local supplier upon the purchase of equivalent new equipment, or dispose of it at designated collection points. For more information see: <u>www.recyclethis.info</u>

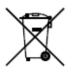

2006/66/EC (battery directive): This product contains a battery that cannot be disposed of as unsorted municipal waste in the European Union. See the product documentation for specific battery information. The battery is marked with this symbol, which may include lettering to indicate cadmium (Cd), lead (Pb), or mercury (Hg). For proper recycling, return the battery to your supplier or to a designated collection point. For more information see: <u>www.recyclethis.info</u>

#### Industry Canada ICES-003 Compliance

This device meets the CAN ICES-3 (A)/NMB-3(A) standards requirements.

#### Safetv Instruction

These instructions are intended to ensure that user can use the product correctly to avoid danger or property loss.

The precaution measure is divided into Warnings and Cautions:

Warnings: Neglecting any of the warnings may cause serious injury or death.

**Cautions:** Neglecting any of the cautions may cause injury or equipment damage.

| A                                                                             | Δ                                                                                        |
|-------------------------------------------------------------------------------|------------------------------------------------------------------------------------------|
| Warnings Follow<br>these safeguards to<br>prevent serious<br>injury or death. | <b>Cautions</b> Follow these precautions to prevent potential injury or material damage. |

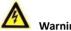

#### Warnings

All the electronic operation should be strictly compliance with the electrical safety regulations, fire prevention regulations and other related regulations in your local region.

Please use the power adapter, which is provided by normal company. The power consumption cannot be less than the required value.

Do not connect several devices to one power adapter as adapter overload may cause over-heat or fire hazard.

Please make sure that the power has been disconnected before you wire, install or dismantle the device.

When the product is installed on wall or ceiling, the device shall be firmly fixed.

If smoke, odors or noise rise from the device, turn off the power at once and unplug the power cable, and then please contact the service center.

If the product does not work properly, please contact your dealer or the nearest service center. Never attempt to disassemble the device yourself. (We shall not assume any responsibility for problems caused by unauthorized repair or maintenance.)

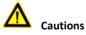

Do not drop the device or subject it to physical shock, and do not expose it to high electromagnetism radiation. Avoid the equipment installation on vibrations surface or places subject to shock (ignorance can cause equipment damage).

Do not place the device in extremely hot (refer to the specification of the device for the detailed operating temperature), cold, dusty or damp locations, and do not expose it to high electromagnetic radiation.

The device cover for indoor use shall be kept from rain and moisture.

Exposing the equipment to direct sun light, low ventilation or heat source such as heater or radiator is forbidden (ignorance can cause fire danger).

Do not aim the device at the sun or extra bright places. A blooming or smear may occur otherwise (which is not a malfunction however), and affecting the endurance of sensor at the same time.

Please use the provided glove when open up the device cover, avoid direct contact with the device cover, because the acidic sweat of the fingers may erode the surface coating of the device cover.

Please use a soft and dry cloth when clean inside and outside surfaces of the device cover, do not use alkaline detergents.

Please keep all wrappers after unpack them for future use. In case of any failure occurred, you need to return the device to the factory with the original wrapper. Transportation without the original wrapper may result in damage on the device and lead to additional costs.

Improper use or replacement of the battery may result in hazard of explosion. Replace with the same or equivalent type only. Dispose of used batteries according to the instructions provided by the battery manufacturer.

## **Table of Contents**

| 1 Overview                                                                                                    | 1                            |
|----------------------------------------------------------------------------------------------------|------------------------------|
| 1.1 Introduction<br>1.2 Main Features                                                                                                    | 1                            |
| 2 Appearance                                                                                                    | 2                            |
| <ul> <li>2.1 Appearance of DS-KH8501-WT/DS-KH8500-T</li> <li>2.2 Appearance of DS-KH8301-WT/DS-KH8300-T</li> <li>2.3 Appearance of DS-KH6310-W/DS-KH6310</li> <li>2.4 Appearance of DS-KH6310-W(L)/DS-KH6210(L)</li> </ul>                                                             | 3<br>5<br>6                  |
| 3 Typical Application                                                                                                    | 9                            |
| 4 Terminals and Interfaces                                                                                                    | 10                           |
| <ul> <li>4.1 Terminals and Interfaces of DS-KH8501-WT/ DS-KH8500-T</li> <li>4.2 Terminals and Interfaces of DS-KH8301-WT/ DS-KH8300-T</li> <li>4.3 Terminals and Interfaces of DS-KH6310-W/ DS-KH6310</li> <li>4.4 Terminals and Interfaces of DS-KH6310-W(L)/ DS-KH6210(L)</li> </ul> | 11<br>13                     |
| 5 Installation and Wiring                                                                                                    | 16                           |
| <ul> <li>5.1 Indoor Station Installation</li></ul>                                                                                                    | 16<br>16<br>19<br>19<br>22   |
| 6 Before You Start                                                                                                    | 24                           |
| 7 Video Intercom Device Set-up Tool                                                                                                    | 25                           |
| <ul> <li>7.1 Setting a Community Structure</li></ul>                                                                                                    | 25<br>26<br>.27<br>.27<br>28 |
| 8 Batch Configuration Tool                                                                                                    | 31                           |
| <ul> <li>8.1 Activating Device Remotely</li> <li>8.2 Editing Network Parameters</li> <li>8.3 Adding Device</li> <li>8.3.1 Adding Online Devices</li> </ul>                                                                                                    | 32<br>33                     |

| 8.3.2 Adding by IP Address, IP Segment or Port No                                                                                                    | 34                                                                                                    |
|----------------------------------------------------------------------------------------------------|----------------------------------------------------------------------------------------------------|
| 8.4 Remote Configuration                                                                                                    |                                                                                                    |
| 8.4.1 System                                                                                                    | 36                                                                                                    |
| 8.4.2 Video Intercom                                                                                                    | 42                                                                                                    |
| 8.4.3 Network                                                                                                    | 47                                                                                                    |
| 9 Setting the Door Station via iVMS-4200                                                                                                    | 50                                                                                                    |
| 9.1 System Configuration                                                                                                    | 50                                                                                                    |
| 9.2 Device Management                                                                                                    |                                                                                                    |
| 9.3 Group Management                                                                                                    |                                                                                                    |
| 9.3.1 Adding Group                                                                                                    |                                                                                                    |
| 9.3.2 Assigning Devices to Group                                                                                                    | 52                                                                                                    |
| 9.3.3 Modifying Device Information                                                                                                    |                                                                                                    |
| 9.3.4 Deleting Device                                                                                                    |                                                                                                    |
| 9.4 Card Management                                                                                                    |                                                                                                    |
| 9.4.1 Unauthorized Card Management                                                                                                    | 54                                                                                                    |
| 9.4.2 Normal Card Management                                                                                                    |                                                                                                    |
| 9.5 Notice Management                                                                                                    |                                                                                                    |
| 9.5.1 Creating Notice Information                                                                                                    |                                                                                                    |
| 9.5.2 Querying Notice Information                                                                                                    |                                                                                                    |
| 9.5.3 Querying Call Logs                                                                                                    |                                                                                                    |
| 9.5.4 Querying Unlocking Log                                                                                                    | 64                                                                                                    |
| 9.6 Device Arming Control                                                                                                    |                                                                                                    |
|                                                                                                    |                                                                                                    |
| 9 Local Operation                                                                                                    | 66                                                                                                    |
| -                                                                                                    |                                                                                                    |
| 10.1 Activating Device Locally<br>10.2 User Interface Description                                                                                                    | 66<br>67                                                                                                    |
| 10.1 Activating Device Locally<br>10.2 User Interface Description                                                                                                    | 66<br>67                                                                                                    |
| 10.1 Activating Device Locally                                                                                                    | 66<br>67<br>67                                                                                                 |
| 10.1 Activating Device Locally<br>10.2 User Interface Description<br>10.2.1 User Interface of Indoor Station                                                                                                    | 66<br>67<br>67<br>68                                                                                           |
| <ul> <li>10.1 Activating Device Locally</li> <li>10.2 User Interface Description</li> <li>10.2.1 User Interface of Indoor Station</li></ul>                                                                                                    | 66<br>67<br>67<br>68<br>68<br>70                                                                               |
| <ul> <li>10.1 Activating Device Locally</li> <li>10.2 User Interface Description</li></ul>                                                                                                    | 66<br>67<br>67<br>68<br>68<br>70<br>71                                                                         |
| <ul> <li>10.1 Activating Device Locally</li> <li>10.2 User Interface Description</li></ul>                                                                                                    | 66<br>67<br>68<br>68<br>70<br>71<br>71                                                                         |
| <ul> <li>10.1 Activating Device Locally</li> <li>10.2 User Interface Description</li></ul>                                                                                                    | 66<br>67<br>67<br>68<br>70<br>71<br>71<br>72                                                                   |
| <ul> <li>10.1 Activating Device Locally</li> <li>10.2 User Interface Description</li></ul>                                                                                                    | 66<br>67<br>68<br>68<br>70<br>71<br>71<br>72<br>73                                                             |
| <ul> <li>10.1 Activating Device Locally</li></ul>                                                                                                    | 66<br>67<br>68<br>68<br>70<br>71<br>71<br>72<br>73<br>74                                                       |
| <ul> <li>10.1 Activating Device Locally</li> <li>10.2 User Interface Description</li></ul>                                                                                                    | 66<br>67<br>68<br>70<br>71<br>71<br>72<br>73<br>74<br>75                                                       |
| <ul> <li>10.1 Activating Device Locally</li></ul>                                                                                                    | 66<br>67<br>68<br>70<br>71<br>71<br>72<br>73<br>74<br>75<br>76                                                 |
| 10.1 Activating Device Locally10.2 User Interface Description10.2.1 User Interface of Indoor Station10.2.2 User Interface of Indoor Extension10.2.3 Indoor Station Status10.2.4 Indoor Extension Status10.2.5 Arming Status10.3 Settings10.3.1 Password Settings10.3.2 Sound Settings10.3.3 No Disturbing Settings10.3.4 Arming Mode Settings10.3.5 Zone Settings10.3.6 System Maintenance                                                                                                    | 66<br>67<br>68<br>68<br>70<br>71<br>71<br>71<br>73<br>73<br>75<br>76<br>77                                     |
| 10.1 Activating Device Locally10.2 User Interface Description10.2.1 User Interface of Indoor Station10.2.2 User Interface of Indoor Extension10.2.3 Indoor Station Status10.2.4 Indoor Extension Status10.2.5 Arming Status10.3 Settings10.3.1 Password Settings10.3.2 Sound Settings10.3.3 No Disturbing Settings10.3.4 Arming Mode Settings10.3.5 Zone Settings10.3.6 System Maintenance10.3.7 Configuration Settings                                                                               | 66<br>67<br>68<br>68<br>70<br>71<br>71<br>72<br>73<br>74<br>75<br>76<br>78                                     |
| 10.1 Activating Device Locally10.2 User Interface Description10.2.1 User Interface of Indoor Station10.2.2 User Interface of Indoor Extension10.2.3 Indoor Station Status10.2.4 Indoor Extension Status10.2.5 Arming Status10.3 Settings10.3.1 Password Settings10.3.2 Sound Settings10.3.3 No Disturbing Settings10.3.4 Arming Mode Settings10.3.5 Zone Settings10.3.6 System Maintenance10.3.7 Configuration Settings10.4 Call Settings                                                             | 66<br>67<br>68<br>68<br>70<br>71<br>71<br>72<br>73<br>74<br>75<br>76<br>77<br>78<br>85                         |
| 10.1 Activating Device Locally10.2 User Interface Description10.2.1 User Interface of Indoor Station10.2.2 User Interface of Indoor Extension10.2.3 Indoor Station Status10.2.4 Indoor Extension Status10.2.5 Arming Status10.3 Settings10.3.1 Password Settings10.3.2 Sound Settings10.3.3 No Disturbing Settings10.3.4 Arming Mode Settings10.3.5 Zone Settings10.3.6 System Maintenance10.3.7 Configuration Settings10.4 Call Settings10.4.1 Adding Contact                                        | 66<br>67<br>68<br>68<br>70<br>71<br>71<br>71<br>72<br>73<br>74<br>75<br>77<br>78<br>85<br>85                   |
| 10.1 Activating Device Locally10.2 User Interface Description10.2.1 User Interface of Indoor Station10.2.2 User Interface of Indoor Extension10.2.3 Indoor Station Status10.2.4 Indoor Extension Status10.2.5 Arming Status10.3 Settings10.3.1 Password Settings10.3.2 Sound Settings10.3.3 No Disturbing Settings10.3.4 Arming Mode Settings10.3.5 Zone Settings10.3.6 System Maintenance10.3.7 Configuration Settings10.4 Call Settings10.4.1 Adding Contact10.4.2 Calling Resident                 | 66<br>67<br>67<br>68<br>70<br>71<br>71<br>72<br>73<br>74<br>75<br>76<br>78<br>85<br>85<br>86                   |
| 10.1 Activating Device Locally10.2 User Interface Description10.2.1 User Interface of Indoor Station10.2.2 User Interface of Indoor Extension10.2.3 Indoor Station Status10.2.4 Indoor Extension Status10.2.5 Arming Status10.3 Settings10.3.1 Password Settings10.3.2 Sound Settings10.3.3 No Disturbing Settings10.3.4 Arming Mode Settings10.3.5 Zone Settings10.3.6 System Maintenance10.3.7 Configuration Settings10.4 Call Settings10.4.1 Adding Contact10.4.3 Receiving Call                   | 66<br>67<br>67<br>68<br>70<br>71<br>71<br>72<br>73<br>74<br>75<br>76<br>78<br>85<br>85<br>87                   |
| 10.1 Activating Device Locally10.2 User Interface Description10.2.1 User Interface of Indoor Station10.2.2 User Interface of Indoor Extension10.2.3 Indoor Station Status10.2.4 Indoor Extension Status10.2.5 Arming Status10.3 Settings10.3.1 Password Settings10.3.2 Sound Settings10.3.3 No Disturbing Settings10.3.5 Zone Settings10.3.6 System Maintenance10.3.7 Configuration Settings10.4 Call Settings10.4.1 Adding Contact10.4.2 Calling Resident10.4.4 Viewing Call10.4.4 Viewing Call Logs | 66<br>67<br>67<br>68<br>70<br>71<br>71<br>73<br>75<br>76<br>77<br>78<br>85<br>85<br>85<br>87<br>88             |
| 10.1 Activating Device Locally10.2 User Interface Description10.2.1 User Interface of Indoor Station10.2.2 User Interface of Indoor Extension10.2.3 Indoor Station Status10.2.4 Indoor Extension Status10.2.5 Arming Status10.3 Settings10.3.1 Password Settings10.3.2 Sound Settings10.3.3 No Disturbing Settings10.3.4 Arming Mode Settings10.3.5 Zone Settings10.3.6 System Maintenance10.3.7 Configuration Settings10.4 Call Settings10.4.1 Adding Contact10.4.3 Receiving Call                   | 66<br>67<br>67<br>68<br>70<br>71<br>71<br>72<br>73<br>75<br>76<br>77<br>78<br>85<br>85<br>85<br>87<br>88<br>89 |

| 10.6 Live View                               | 92 |
|----------------------------------------------|----|
| Appendix                                     | 94 |
| Installation Notice                          |    |
| Wiring Cables                                |    |
| Specification                                |    |
| Spectification of DS-KH8501-WT/DS-KH8500-T   |    |
| Specification of DS-KH8301-WT/DS-KH8300-T    |    |
| Specification of DS-KH6310-W/DS-KH6310       |    |
| Specification of DS-KH6310-W(L)/DS-KH6210(L) |    |
|                                              |    |

## **1** Overview

### **1.1 Introduction**

The video intercom system can realize functions such as video intercom, resident-to-resident video call, live view of HD video, access control, one-card system, elevator linkage, 8-ch zone alarm, notice information and visitor messages to provide a complete smart community video intercom system.

The video intercom indoor station is mainly applied to situations such as community, villa, and official buildings.

### 1.2 Main Features

- Video intercom function
- Remote unlocking function
- Resident-to-resident audio call
- Live view of HD video
- Voice message function
- Auto-respond and no disturbing mode
- Noise suppression and echo cancellation
- 8-ch zone alarm and SOS calling function
- Community notice
- Convenient installation with the bracket, batch settings, and power over video/audio distributor (DS-KAD606, DS-KAD612)

## 2 Appearance

### 2.1 Appearance of DS-KH8501-WT/DS-KH8500-T

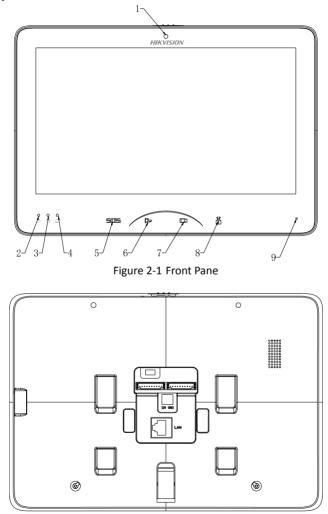

Figure 2-2 Rear Panel

| No. | Description                                  |
|-----|----------------------------------------------|
| 1   | Built-in Camera (Only DS-KH8501-WT supports) |
| 2   | Power Supply Indicator                       |
| 3   | Information Indicator                        |
| 4   | Alarm Indicator                              |
| 5   | SOS Touch Key                                |
| 6   | Remote Unlock Touch Key                      |
| 7   | Live View Touch Key                          |
| 8   | Management Center Touch Key                  |
| 9   | Microphone                                   |

Table 2-1 Description

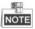

Hold down the **SOS** touch key to trigger a SOS alarm and upload the alarm message to the management center (iVMS-4200 client software or the master station).

### 2.2 Appearance of DS-KH8301-WT/DS-KH8300-T

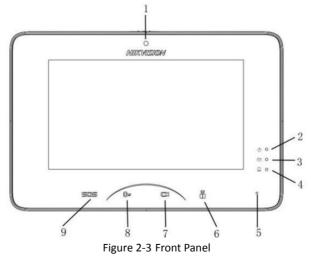

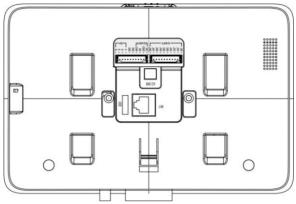

Figure 2-4 Rear Panel

| No. | Description                                  |
|-----|----------------------------------------------|
| 1   | Built-in Camera (Only DS-KH8301-WT supports) |
| 2   | Power Supply Indicator                       |
| 3   | Information Indicator                        |
| 4   | Alarm Indicator                              |
| 5   | Microphone                                   |
| 6   | Management Center Touch Key                  |
| 7   | Live View Touch Key                          |
| 8   | Remote Unlock Touch Key                      |
| 9   | SOS Touch Key                                |

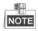

Hold down the **SOS** touch key to trigger a SOS alarm and upload the alarm message to the management center (iVMS-4200 client software or the master station).

### 2.3 Appearance of DS-KH6310-W/DS-KH6310

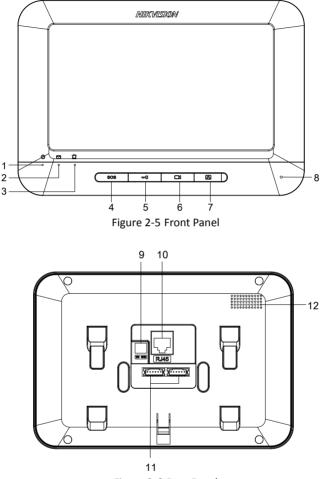

Figure 2-6 Rear Panel

| Table 2-3 | Descriptions |
|-----------|--------------|
|-----------|--------------|

| No. | Description            |
|-----|------------------------|
| 1   | Power Supply Indicator |
| 2   | Information Indicator  |
| 3   | Alarm Indicator        |

| 4  | SOS Key                            |
|----|------------------------------------|
| 5  | Unlock Key                         |
| 6  | Live View Key                      |
| 7  | Management Center Key              |
| 8  | Microphone                         |
| 9  | DC 12V Power Supply                |
| 10 | Network Interface                  |
| 11 | Terminals and Interfaces of Cables |
| 12 | Loudspeaker                        |

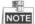

Hold down the **SOS** key to trigger a SOS alarm and upload the alarm message to the management center (iVMS-4200 client software or the master station).

### 2.4 Appearance of DS-KH6310-W(L)/DS-KH6210(L)

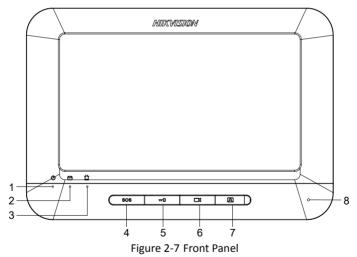

Video Intercom Indoor Station • User Manual

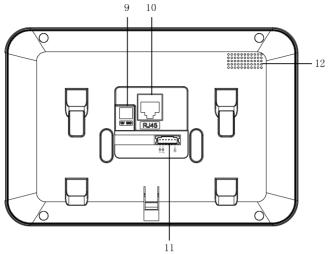

Figure 2-8 Rear Panel of DS-KH6310-W(L)/DS-KH6210(L)

| No. | Description                        |
|-----|------------------------------------|
| 1   | Power Supply Indicator             |
| 2   | Information Indicator              |
| 3   | Alarm Indicator                    |
| 4   | SOS Key                            |
| 5   | Unlock Key                         |
| 6   | Live View Key                      |
| 7   | Management Center Key              |
| 8   | Microphone                         |
| 9   | DC 12V Power Supply                |
| 10  | Network Interface                  |
| 11  | Terminals and Interfaces of Cables |
| 12  | Loudspeaker                        |

Table 2-4 Descriptions of DS-KH6310-W(L)

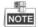

Hold down the **SOS** key to trigger a SOS alarm and upload the alarm message to the management center (iVMS-4200 client software or the master station).

| Video Intercom | Indoor Station | <ul> <li>User Manual</li> </ul> |
|----------------|----------------|---------------------------------|
|----------------|----------------|---------------------------------|

#### Table 2-5 Descriptions of DS-KH6210(L)

| No. | Description                                              |                                   |  |  |  |  |
|-----|----------------------------------------------------------|-----------------------------------|--|--|--|--|
| 1   | Power Sup                                                | ply Indicator                     |  |  |  |  |
| 2   | Informatio                                               | on Indicator                      |  |  |  |  |
| 3   | Alarm I                                                  | ndicator                          |  |  |  |  |
| 4   | SOS Key (hold down)                                      | Return key (press)                |  |  |  |  |
| 5   | Unlock Key (hold down)                                   | Direction keys ▲ and ◀<br>(press) |  |  |  |  |
| 6   | Live View Key (hold down)                                | Direction keys ▼and►<br>(press)   |  |  |  |  |
| 7   | Management Center Key<br>(hold down) Confirm key (press) |                                   |  |  |  |  |
| 8   | Microphone                                               |                                   |  |  |  |  |
| 9   | DC 12V Power Supply                                      |                                   |  |  |  |  |
| 10  | Network Interface                                        |                                   |  |  |  |  |
| 11  | Terminals and Interfaces of Cables                       |                                   |  |  |  |  |
| 12  | Louds                                                    | peaker                            |  |  |  |  |

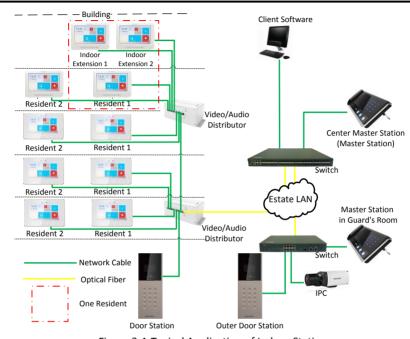

## **3 Typical Application**

Figure 3-1 Typical Application of Indoor Station

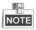

Indoor extensions in a resident are in the same LAN with other devices in a video intercom system.

## **4** Terminals and Interfaces

### 4.1 Terminals and Interfaces of DS-KH8501-WT/ DS-KH8500-T

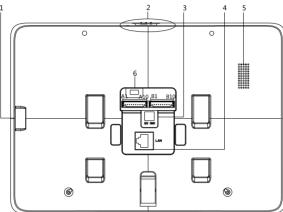

Figure 4-1 Rear Panel of DS-KH8501-WT/DS-KH8500-T

| Name                  | No. | Interface | Description                             |
|-----------------------|-----|-----------|-----------------------------------------|
| TF Card Slot          | 1   |           | TF Card Slot                            |
| Mechanical<br>Switch  | 2   |           | Mechanical Switch of Built-in Camera    |
| Power Supply          | 3   | +12V      | DC 12V Power Supply + Input             |
| Power Supply          | 0   | GND       | DC 12V GND - Input                      |
| Network<br>Interface  | 4   | LAN       | Network Interface (Support Private POE) |
| Loudspeaker           | 5   |           | Loudspeaker                             |
| Serial Port           | 6   |           | Serial Port                             |
|                       | A1  | RS485B+   |                                         |
| 485                   | A2  | RS485B-   | Reserved                                |
| Communication<br>Port | ^2  | RS485A+   | reserved                                |
|                       | A4  | RS485A-   |                                         |

| Video Intercom | <b>Indoor Station</b> | <ul> <li>User Manual</li> </ul> |
|----------------|-----------------------|---------------------------------|
|----------------|-----------------------|---------------------------------|

| Name           | No. | Interface | Description                                  |
|----------------|-----|-----------|----------------------------------------------|
| Crowndian      | A5  | GND       | Grounding                                    |
| Grounding      | A6  | GND       | Grounding                                    |
|                | A7  | COM1      | Alarm Balay Output Terminal 1 (Dry Contact)  |
| ALARM OUT      | A8  | NO1       | Alarm Relay Output Terminal 1 (Dry Contact)  |
| (Alarm Output) | A9  | COM2      | Alarma Dalau Qutaut Tamainal 2 (Dru Cantart) |
|                | A10 | NO2       | Alarm Relay Output Terminal 2 (Dry Contact)  |
|                | B1  | JIN8      | Zone Detector Input Terminal 8               |
|                | B2  | JIN7      | Zone Detector Input Terminal 7               |
| B3             |     | JIN6      | Zone Detector Input Terminal 6               |
|                | B4  | JIN5      | Zone Detector Input Terminal 5               |
| ALARM IN       | B5  | GND       | Grounding                                    |
| (Zone Input)   | B6  | GND       | Grounding                                    |
| В              | B7  | JIN4      | Zone Detector Input Terminal 4               |
|                | B8  | JIN3      | Zone Detector Input Terminal 3               |
|                | B9  | JIN2      | Zone Detector Input Terminal 2               |
|                | B10 | JIN1      | Zone Detector Input Terminal 1               |

### 4.2 Terminals and Interfaces of DS-KH8301-WT/ DS-KH8300-T

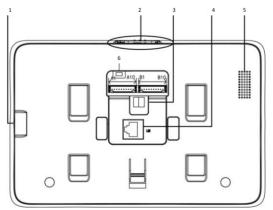

Figure 4-2 Rear Panel of DS-KH8301-WT/DS-KH8300-T

| Name                 | No. | Interface | Description                                 |
|----------------------|-----|-----------|---------------------------------------------|
| TF Card Slot         | 1   |           | TF Card Slot                                |
| Mechanical<br>Switch | 2   |           | Mechanical Switch of Built-in Camera        |
| Derver Greek         | 2   | +12V      | DC 12V Power Supply + Input                 |
| Power Supply         | 3   | GND       | DC 12V GND - Input                          |
| Network<br>Interface | 4   | LAN       | Network Interface (Support Private POE)     |
| Loudspeaker          | 5   |           | Loudspeaker                                 |
| Serial Port          | 6   |           | Serial Port                                 |
|                      | A1  | RS485B+   |                                             |
| 485<br>Communication | A2  | RS485B-   | Reserved                                    |
| Port                 | A3  | RS485A+   | Reserved                                    |
|                      | A4  | RS485A-   |                                             |
| Crownding            | A5  | GND       | Grounding                                   |
| Grounding            | A6  | GND       | Grounding                                   |
|                      | A7  | COM1      | Alarm Balay Output Terminal 1 (Dry Contact) |
| ALARM OUT            | A8  | NO1       | Alarm Relay Output Terminal 1 (Dry Contact) |
| (Alarm Output)       | A9  | COM2      | Alarm Relay Output Terminal 2 (Dry Contact) |
|                      | A10 | NO2       |                                             |
|                      | B1  | JIN8      | Zone Detector Input Terminal 8              |
|                      | B2  | JIN7      | Zone Detector Input Terminal 7              |
|                      | B3  | JIN6      | Zone Detector Input Terminal 6              |
|                      | B4  | JIN5      | Zone Detector Input Terminal 5              |
| ALARM IN             | B5  | GND       | Grounding                                   |
| (Zone Input)         | B6  | GND       | Grounding                                   |
|                      | B7  | JIN4      | Zone Detector Input Terminal 4              |
|                      | B8  | JIN3      | Zone Detector Input Terminal 3              |
|                      | B9  | JIN2      | Zone Detector Input Terminal 2              |
|                      | B10 | JIN1      | Zone Detector Input Terminal 1              |

#### Table 4-2 Descriptions of Terminals and Interfaces

### 4.3 Terminals and Interfaces of DS-KH6310-W/ DS-KH6310

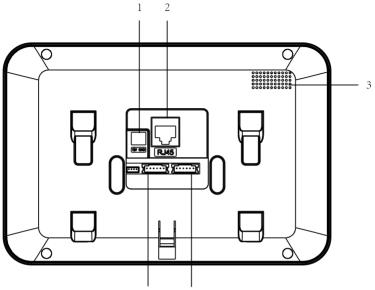

B6-B1 A6-A1 Figure 4-3 Rear Panel of DS-KH6310-W/DS-KH6310

Table 4-3 Descriptions of Terminals and Interfaces

| Name                 | No. | Interface | Description                             |
|----------------------|-----|-----------|-----------------------------------------|
| Dowor Cupply         | 1   | +12V      | DC 12V Power Supply + Input             |
| Power Supply         | T   | GND       | DC 12V GND - Input                      |
| Network Interface    | 2   | LAN       | Network Interface (Support Private POE) |
| Loudspeaker          | 3   |           | Loudspeaker                             |
|                      | A1  | GND       | Grounding                               |
|                      | A2  | AOUT      | Alarm Relay Output                      |
|                      | A3  | AIN8      | Zone Detector Input Terminal 8          |
| Ports and Interfaces | A4  | AIN7      | Zone Detector Input Terminal 7          |
|                      | A5  | AIN6      | Zone Detector Input Terminal 6          |
|                      | A6  | AIN5      | Zone Detector Input Terminal 5          |
|                      | B1  | AIN4      | Zone Detector Input Terminal 4          |

Video Intercom Indoor Station • User Manual

| Name | No. | Interface | Description                    |
|------|-----|-----------|--------------------------------|
|      | B2  | AIN3      | Zone Detector Input Terminal 3 |
|      | B3  | AIN2      | Zone Detector Input Terminal 2 |
|      | B4  | AIN1      | Zone Detector Input Terminal 1 |
|      | B5  | RS485+    | Reserved                       |

### 4.4 Terminals and Interfaces of DS-KH6310-W(L)/ DS-KH6210(L)

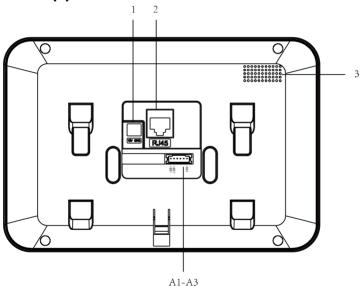

Figure 4-4 Rear Panel of DS-KH6310-W(L)/DS-KH6210(L)

| Table 4-4 Descriptions | of | Terminals | and | Interfaces |
|------------------------|----|-----------|-----|------------|
|------------------------|----|-----------|-----|------------|

| Name                 | No. | Interface | Description                             |
|----------------------|-----|-----------|-----------------------------------------|
| Dowor Supply         | 1   | +12V      | DC 12V Power Supply + Input             |
| Power Supply         | 1   | GND       | DC 12V GND - Input                      |
| Network Interface    | 2   | LAN       | Network Interface (Support Private POE) |
| Loudspeaker          | 3   |           | Loudspeaker                             |
| Ports and Interfaces | A1  | AIN1      | Zone Detector Input Terminal 1          |

Video Intercom Indoor Station • User Manual

| Name | No. | Interface | Description                    |
|------|-----|-----------|--------------------------------|
|      | A2  | AIN2      | Zone Detector Input Terminal 2 |
|      | A3  | GND       | Grounding                      |

## **5** Installation and Wiring

### 5.1 Indoor Station Installation

To install the indoor station onto the wall, an installation plate and a gang box are required. The gang box of 8-series and 6-series indoor stations is the same.

#### 5.1.1 Installation Plate

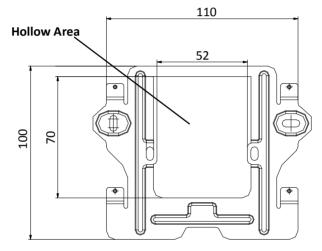

Figure 5-1 Dimensions of Installation Plate

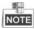

- The dimension of gang box of indoor station is: 75 (width) × 75 (length) × 50 (depth) mm.
- The dimensions above are theoretical. The actual size can be slightly larger than the theoretical dimension.

#### 5.1.2 Wall Mounting with Gang Box of Indoor Station

The steps of wall mounting with gang box of indoor stations are the same. Here we take the steps of wall mounting of DS-KH6310 model as an example.

#### Steps:

1. Take the gang box, installation plate and screws from the packing box.

- 2. Chisel a hole in the wall for inserting the gang box. The size of the hole should be 76 (width) × 76 (length) × 50 (depth) mm.
- 3. Insert the gang box into the hole.

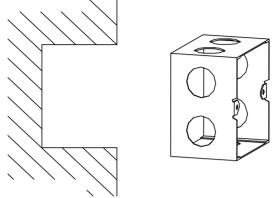

Figure 5-2 Insert the Gang Box

- 4. Attach the installation plate to the gang box and align the screw holes of the installation plate with the screw holes of the gang box.
- 5. Insert 2 PA4 screws into the screw holes to fix the installation plate onto the gang box.

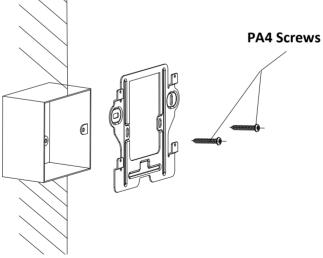

Figure 5-3 Attach the Installation Plate

6. After installing the installation plate, install the indoor station onto the installation plate according to the direction of the arrow, as shown in the figure below.

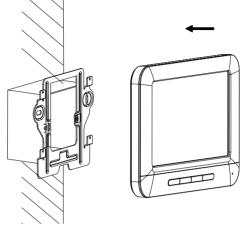

Figure 5-4 Install the Indoor Station

- 7. Pull the device downwards to hook the indoor station with the installation plate after inserting the indoor station into the gang box.
- 8. Secure the door station by locking the lock catch on the rear panel of indoor station onto the lock hole of the installation plate, as shown in the figure below.

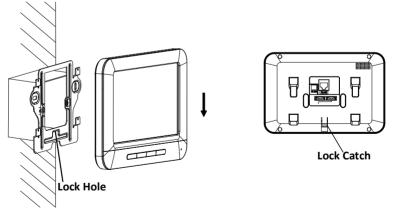

Figure 5-5 Secure the Indoor Station

### 5.2 Indoor Station Wiring

#### 5.2.1 Wiring of DS-KH8501-WT/DS-KH8500-T/DS-KH8301-WT/ DS-KH8300-T

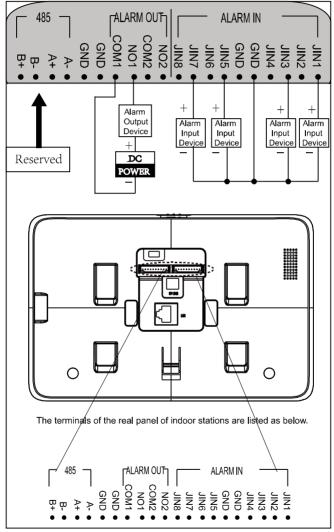

Figure 5-6 Wiring of DS-KH8301-WT/DS-KH8300-T Indoor Station

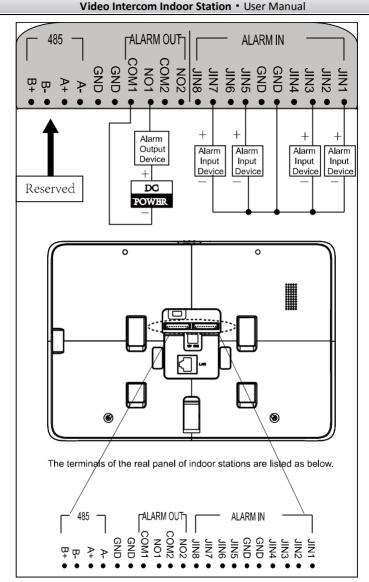

Figure 5-7 Wiring of DS-KH8501-WT/DS-KH8500-T Indoor Station

| Interface | Description                                                                                                    |
|-----------|----------------------------------------------------------------------------------------------------|
| ALARM IN  | Connect alarm device, with one end of the device connecting to JINx and the other end connecting to GND (x indicates number between 1~8). |
| ALARM OUT | Connect alarm output devices.                                                                                                    |
| GND 12V   | Connect to DC power supply 12V.                                                                                                    |
| LAN       | Network port of indoor station. Connect the indoor station to the same LAN with the door station. (Support POE)                           |

#### Table 5-1 Description of Indoor Station Interfaces

#### 5.2.2 Wiring of DS-KH6310-W/DS-KH6310

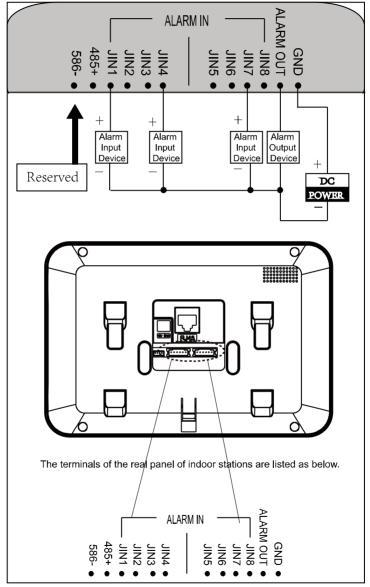

Figure 5-8 Wiring of DS-KH6310-W/DS-KH6310 Indoor Station

#### 5.2.3 Wiring of DS-KH6310-W(L)/DS-KH6210(L)

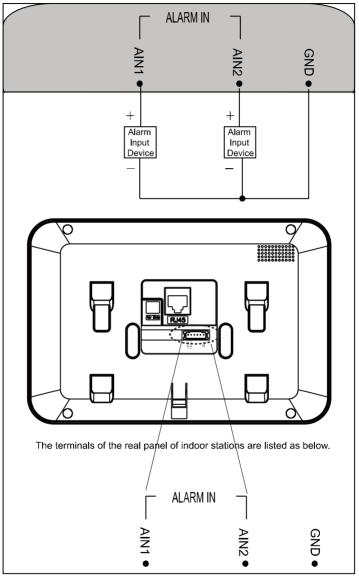

Figure 5-9 Wiring of DS-KH6310-W(L)/DS-KH6210(L) Indoor Station

## 6 Before You Start

For the first time use of the device, you are required to activate the device and set the device password. You can activate the device on the UI, via internet with Batch Configuration Tool, or with iVMS-4200 client software.

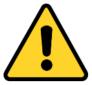

To activate the device on the UI, refer to chapter 10 and input the device password.

To activate the device with Video Intercom Device Set-up Tool, refer to chapter 7.

To activate the device with Batch Configuration Tool or iVMS-4200, refer to chapter 8.

To configure the key parameters of device on the user interface of indoor station, you are required to input the admin password.

- The default admin password is 888999.
- The default unlocking password and arming/disarming password are 123456;
- The default duress code is 654321.

You must change these default credentials to protect against unauthorized access to the product. Please refer to 8.4.2 and 10.3.1 for changing passwords.

## 7 Video Intercom Device Set-up Tool

#### Purpose:

You can assign the device to the community, active and set the device by using the video intercom device set-up tool.

### 7.1 Setting a Community Structure

#### Purpose:

You can set a community structure, based on the real community situation, on the video intercom device set-up tool, and then assign devices to the community accordingly.

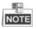

The concept Project, be self-defined in every individual application, is used to describe a collection of communities. A project can involve multi communities. While if there is only 1 community in a project, the default project No. is 1.

#### 7.1.1 Setting Project

#### Steps:

1. Run the software to enter the main interface of video intercom device set-up tool.

| Language<br>Community Sta                | rotture Delete            | Rain Dr                                                                                                    | or Station Sub Boor Station 1       | adeor Station                          |             |                            |     |
|------------------------------------------|---------------------------|----------------------------------------------------------------------------------------------------|-------------------------------------|----------------------------------------|-------------|----------------------------|-----|
| C Ni<br>A Project 1<br>Project 2         |                           | Lapin parsonel<br>han Kr<br>Labor Foston The JF Adverse:<br>Labor Foston The JF Adverse:<br>Labor Foston HD 2 Adverse:<br>Carlor The Control Fostonel<br>Markow Fostonel JF Adverse:<br>Carlor JF Adverse:<br>Carlor JF Advers |                                     | bue Station for                        | bånke.      |                            |     |
|                                          | Praject                   | Ecce 1                                                                                                    | ie Indon                            | Statim IP Address                      | Main De     | or Statim IP Addres        | 8   |
|                                          |                           |                                                                                                    |                                     |                                        |             |                            |     |
| All Groject)                             |                           |                                                                                                    |                                     |                                        |             |                            |     |
| All Groject)                             | Aggily                    | Bafr                                                                                                    | esh                                 |                                        |             | Esport.                    | Set |
| All (Trojact)<br>17 Address              | Aggly<br>Barrice Type     | Part He                                                                                                    | suid No.                            |                                        | Abārā       | Expert<br>Security Status  | 541 |
| All (Project)<br>27 Address<br>10.16.2.8 |                           |                                                                                                    |                                     | x0000000000000000000000000000000000000 | Atārā<br>No |                            | Set |
| 27 Abbrin                                | Berice Type               | Part He.                                                                                                    | Serial Bo                           |                                        |             | Security Status            | Set |
| 27 446 m<br>10 16 2.8                    | Barrica Type<br>XX-XXXXXX | Part Ba.<br>B000                                                                                                    | Serial B:<br>XX-30000X-300000000000 | x0000000000000                         | No          | Security Status<br>Actived | 541 |

Figure 7-1 Main Interface of Device Set-up Tool

2. Select Project from the drop-down list and enter a number in the textbox to set the amount of project.

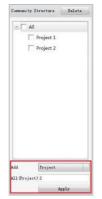

Figure 7-2 Project Settings

3. Click the **Apply** button to enable the settings.

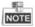

The default amount of project is 1 if the amount is not set in the textbox.

#### 7.1.2 Setting Community

#### Steps:

- 1. Check the checkbox of a certain project from the community structure.
- 2. Select Community from the drop-down list and enter a number in the textbox to set the amount of community.

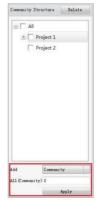

Figure 7-3 Community Settings

3. Click the **Apply** button to enable the settings.

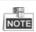

If you check the checkbox of **All**, then all projects in the community structure will be selected, and will be added the same amount of community.

#### 7.1.3 Setting Building

#### Steps:

- 1. Check the checkbox of a certain community from the community structure.
- 2. Select Building from the drop-down list and enter a number in the textbox to set the amount of building.

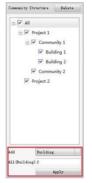

Figure 7-4 Building Settings

3. Click the Apply button to enable the settings.

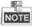

- If you check the checkbox of **All**, then all communities in the community structure will be added the same amount of building.
- If you check the checkbox of a certain project, then all communities in the selected project will be added the same amount of building.

#### 7.1.4 Setting Floor

#### Steps:

- 1. Check the checkbox of a certain building from the community structure.
- 2. Select Floor from the drop-down list and enter a number in the textbox to set the amount of floor.

Video Intercom Indoor Station • User Manual

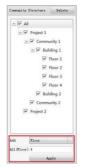

Figure 7-5 Floor Settings

3. Click the Apply button to enable the settings.

## NOTE

- If you check the checkbox of **All**, then all buildings in the community structure will be added the same amount of floor.
- If you check the checkbox of a certain project, then all buildings in the selected project will be added the same amount of floor.
- If you check the checkbox of a certain community, then all buildings in the selected community will be added the same amount of floor.

## 7.1.5 Setting Room

#### Steps:

- 1. Check the checkbox of a certain floor from the community structure.
- 2. Select Room from the drop-down list and enter a number in the textbox to set the amount of room

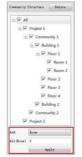

Figure 7-6 Room Settings

3. Click the **Apply** button to enable the settings.

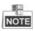

- If you check the checkbox of All, then all floors in the community structure will be selected, and will be added the same amount of room.
- If you check the checkbox of a certain project, then all floors in the selected project will be added the same amount of floor.
- If you check the checkbox of a certain community, then all floors in the selected community will be added the same amount of floor.
- If you check the checkbox of a certain building, then all floors in the selected building will be added the same amount of floor.

## 7.2 Activating and Setting Indoor Station

#### Purpose:

You can activate the online indoor station, and configure the room number of online indoor station.

#### Steps:

1. Select the community to configure the room number for the indoor station.

| Luceses    | N                                                                                                    |                                                                                                    |                                                                                                    |                                        |         |                        |
|------------|----------------------------------------------------------------------------------------------------|----------------------------------------------------------------------------------------------------|----------------------------------------------------------------------------------------------------|----------------------------------------|---------|------------------------|
|            | Project 1<br>■ Community 1<br>■ Formunity 1<br>■ Formunity 1<br>■ Formunity 1<br>■ Formunity 1<br>■ Formunity 2<br>■ Formunity 2<br>■ Formunity 2 | Login<br>Soon J<br>Jadeon<br>Jadeon<br>Jado<br>Jado<br>Jado<br>Jado<br>Jado<br>Jado<br>Jado<br>Jado | eer Statum Dal Juer Statum D<br>parareet<br>Se.<br>4.<br>4. Statum Di Address:<br>4. Statum Di Address:<br>5. Statum Digit Address:<br>5. Statum Di Address:<br>4. Adress:<br>6. Statum Di Address:<br>7. Fart In :<br>10. Address:<br>6. Back<br>64. Status | der Etstin                             | Cales   | lan                    |
|            | Project 2                                                                                                    | Rees                                                                                                    | No Indece                                                                                                    | Station IF Address                     | Bain De | our Station IP Address |
| (          | Apply                                                                                                    | 8+6                                                                                                    | rath                                                                                                    |                                        |         | Equal Set              |
| T Address  | Device Type                                                                                                    | Port No.                                                                                                    | Serial Se.                                                                                                    |                                        | 846+č   | Security Status        |
| 0.16.2.8   | XX-30000X-30X                                                                                                    | 8000                                                                                                    | XXX-X0000X-X000000000000                                                                                                    | xxxxxxxxxxxxx                          | No      | Actived                |
| 10.16.2.7  | XX-XXXXXX                                                                                                    | 8000                                                                                                    | X06-X00000-X00000000000                                                                                                    | XXXXXXXXXXXXXXXXXXXXXXXXXXXXXXXXXXXXXX | No      | Actived                |
| 10.16.2.10 | XX-XXXXXXX                                                                                                    | 8000                                                                                                    | 201-200000-2000000000000000000000000000                                                                                                    | xxxxxxxxxxxxxxx                        | No      | Actived                |
|            | X05-X00000                                                                                                    |                                                                                                    |                                                                                                    |                                        |         | Actived                |

Figure 7-7 Selecting Community

- 2. Enter the indoor station start IP address.
- 3. Click the **Calculate** button to generate the indoor station end IP address automatically.
- 4. Enter the main door station IP address, SIP IP address, master station IP address, center IP address, center port No., subnet mask, and gateway address.
- 5. Click the Refresh button to view the online indoor station of the same segment.
- 6. Select an indoor station and enter the login password.

7. Click the **Set** button to accomplish the settings of indoor station.

| Language      |                 |          |                                         |                                         |         |                                |
|---------------|-----------------|----------|-----------------------------------------|-----------------------------------------|---------|--------------------------------|
| Community Sta | ucture Balate   | Bain D   | ver Station Sub Door Station            | nton Station                            |         |                                |
| AI            |                 | Logia    | passe or d                              | 12345679                                |         |                                |
| - I P         | miert 1         | Rees     | h:                                      |                                         | Trajec  | t-Convenity-Duilding-Floor-Roo |
|               | Community 1     | Indee    | r Station IF Address:                   | 10.15.2.9                               |         |                                |
|               | Building 1      | Indee    | r Station Start IP Address              | 10.16-2.8                               |         |                                |
|               | Floor 1         | Indee    | r Station End IF Address:               | 10.15.2.9                               | Calco   | data                           |
|               | Room 1          | Deer 1   | Station Type:                           | Dear Station for                        |         |                                |
|               |                 | Tain 1   | lear Station IP Address                 | 10.16.2.10                              |         |                                |
|               | Room 2          | SIP I    | ? Address                               | 10.16.2.7                               |         |                                |
|               | + Floor 2       | Reste    | r Station IF Address:                   | 10.16.2.7                               |         |                                |
|               | E Floor 3       | Ceste    | r 17 Address:                           | 10.16.2.105                             |         |                                |
|               | E Floor 4       | Ceste    | r Part He. :                            | 8000                                    |         |                                |
| 1             | Building 2      | Subar    | t Marie                                 | 255 255 255 0                           | Succe   | ssfully configured area        |
| ±Γ            | Community 2     | Gater    | ny Address:                             | 10.16.2.254                             | 100000  |                                |
|               | roject 2        | Roam     | Ro Indee                                | r Station IP Address                    | Sain 3  | oor Station IP Address         |
| 44 B          | ian (           | 1-1-1    | 1-1-1 10.1                              | 1.2.8                                   | 10.16.  | 2.10                           |
| 411 (form) 2  |                 |          |                                         |                                         |         |                                |
| ALCOMPT -     | Apply           | Rafi     | rask                                    | Online devi                             | ce area | Report Set                     |
|               |                 |          |                                         | -                                       |         |                                |
| 7 Address     | Device Type     | Fort No. | Serial Se                               |                                         | Added   | Security Status                |
| 0.16.2.8      | 30K-30000X-30X  | 8000     | XX-X0000X-X00000000000                  |                                         | No      | Actived                        |
| 0.16.2.7      | XX-30000K-3XX   | 8000     | 30X-X0000X-X00000000000                 |                                         | No      | Actived                        |
| 0.16.2.10     | 301-3000001-301 | 8000     | 30X-30000X-3000000000000000000000000000 | 200000000000000000000000000000000000000 | No      | Actived                        |
| 10.16.2.15    | XX-X0000K       | 0        | XX-X00000-X00000000000                  | 1000000000                              | No      | Actived                        |

Figure 7-8 Indoor Station Settings Interface

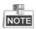

- You can select one project or multiple projects; one community or multiple communities; one building or multiple buildings.
- The Indoor Station IP Address is usually set to be the same as Start IP Address of indoor station.
- Once the indoor station has been successfully configured, the indoor station information will be listed in the successfully-configured area, and the room number and the indoor station IP address will automatically switch to the next one. Thus, the next indoor station can be easily configured only by clicking the Set button.
- If the indoor station is not activated, create a login password and enter it in the textbox to activate the device.
- If the indoor station is not activated, the device is configured and activated simultaneously by clicking the Set button.
- The Indoor Station IP Address is usually set to be the same as Start IP Address of indoor station.
- When the device is successfully configured, it prompts the note: Configuring indoor station parameters succeeded.

# 8 Batch Configuration Tool

## 8.1 Activating Device Remotely

#### Purpose:

The device cannot be operated until it is activated. You can remotely activate the device via Batch Configuration Tool or via iVMS-4200 client. Here take the Batch Configuration Tool as example, and for further information, please refer to the user manual in the disk.

#### Steps:

1. Run the software, and select the inactivated device from the online devices and click the Activate button.

| B.                |               |               |         | Batch Config                                                                                                    | juration                                           |                                        |            |               | - = × |
|-------------------|---------------|---------------|---------|----------------------------------------------------------------------------------------------------|----------------------------------------------------|----------------------------------------|------------|---------------|-------|
| 🔡 Configurati     | on 🤇          | 🕽 Help        |         |                                                                                                    |                                                    |                                        |            |               |       |
| Device(s) in      | the list will | be configured |         |                                                                                                    |                                                    |                                        |            |               |       |
| Device List 0     | + ×           |               | mote Co | infiguration                                                                                                    |                                                    | Filter:                                | Device Lis | t             | ~     |
| 🔽 Index De        | vice Type     | IP Address    |         | Activ                                                                                                    |                                                    | Configuration                          | Status (   | Configuration |       |
|                   |               |               | Pass    | word:                                                                                                    | _                                                  |                                        |            |               |       |
|                   |               |               | Confi   | (8-16), You ca<br>combination on<br>numbers, low<br>uppercase an<br>character for<br>password with<br>m password | n use a<br>frcase,<br>f special<br>our<br>at least |                                        |            |               |       |
| Online Devices: 1 | 2             | in Z Edit     | NFT Pa  | rameters 🗦 Reset Passwo                                                                                          | Activate                                           |                                        |            |               |       |
| Index Device 1    |               | IP Address    | Port    | Software Version                                                                                                 | Serial No.                                         | 1                                      | Security S | tatu: Added   |       |
| 1 XX-XXX          | x             | 192.0.0.64    | 8000    | V x.x.x build xxxxx                                                                                              | XX-XXXXXXXXXXXXXXXXXXXXXXXXXXXXXXXXXXX             | XXXXXXXXXXXXXXXXXXXXXXXXXXXXXXXXXXXXXX | nactive    | Yes           | 1     |
| Error Message: 1  | D             |               |         |                                                                                                    |                                                    |                                        |            |               |       |

Figure 8-1 Activating Device

2. Create a password, and enter the password into the password field.

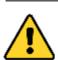

**STRONG PASSWORD RECOMMENDED**– We highly recommend you create a strong password of your own choosing (Using a minimum of 8 characters, including at least three of the following categories: upper case letters, lower case letters, numbers, and special characters.) in order to increase the security of your product. And we recommend you reset your password regularly, especially in the high security

system, resetting the password monthly or weekly can better protect your product.

- 3. Confirm the password.
- 4. Click the **OK** button to activate the device.

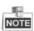

When the device is not activated, the basic operation and remote operation of device cannot be performed.

## 8.2 Editing Network Parameters

#### Purpose:

You can edit the network parameters of online devices.

#### Steps:

- 1. Select an online device in the online devices list in the lower part of the batch configuration software interface.
- 2. Click the Edit NET Parameters button.

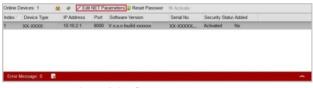

Figure 8-2 Edit NET Parameters

- 3. Enter a new IP address, subnet mask, gateway address, port No. and the password.
- 4. Click the **OK** button to accomplish the editing.

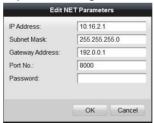

Figure 8-3 Edit Network Parameters

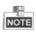

- The default port No. is 8000.
- After editing the network parameters of device, you should add the devices to the device list again.

## 8.3 Adding Device

The software provides 4 ways for adding the devices. You can add the active online devices within your subnet, add devices by IP address, add devices by IP segment or add devices by device port No. range.

## 8.3.1 Adding Online Devices

#### Steps:

1. Run the software to enter the main interface of video intercom batch configuration tool software.

| BE C      |                            |                         |       | Batch                                    | Configuration |                 |               |           |               | > |
|-----------|----------------------------|-------------------------|-------|------------------------------------------|---------------|-----------------|---------------|-----------|---------------|---|
|           | onfiguration               | Help                    |       |                                          |               |                 |               |           |               |   |
| 0 De      | evice(s) in the list w     | il he configured        |       |                                          |               |                 |               |           |               |   |
| Device Li |                            |                         |       | onfiguration                             |               |                 | Filter (      | Service 1 |               |   |
|           |                            |                         |       |                                          |               |                 |               |           |               |   |
|           | dex Device Type<br>XX-XXXX |                         |       | Software Version                         | Serial No.    | Security Status | Configuration | Status    | Configuration | - |
| 2         |                            |                         |       | V x.x.x build xxxxx                      |               |                 |               |           |               | 0 |
| 2         | XX-XXXX                    | 10.16.2.2               | 8000  | V x.x.x build xxxxxx                     | XX-XXXXX      | Strong password | <             |           |               |   |
|           |                            |                         |       |                                          |               |                 |               |           |               |   |
|           |                            |                         |       |                                          |               |                 |               |           |               |   |
|           | evices: 1 5                | e / Edit                | NET P | arameters 🗟 Reset Pa                     | sswor 🤋 Ac    | ivale           |               |           |               |   |
|           | evices: 1 S                | ∲ ∳ ≯Edit<br>IP Address | NET P | arameters 🐊 Reset Pa<br>Software Version | sswor 🤋 Ac    |                 | 5             | Security  | Statur Added  |   |
| Online De |                            |                         |       |                                          | Seria         |                 |               | Security  |               |   |
| Online De | Device Type                | IP Address              | Port  | Software Version                         | Seria         | al No.          |               |           |               |   |
| Online De | Device Type                | IP Address              | Port  | Software Version                         | Seria         | al No.          |               |           |               |   |
| Online De | Device Type                | IP Address              | Port  | Software Version                         | Seria         | al No.          |               |           |               |   |
| Online De | Device Type                | IP Address              | Port  | Software Version                         | Seria         | al No.          |               |           |               |   |

Figure 8-4 Main Interface of Batch Configuration Software

Select an online device or hold the Ctrl or Shift key to select multiple devices in the online devices list in the lower part of the batch configuration software interface.

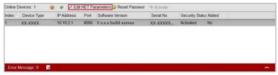

Figure 8-5 Online Devices Interface

3. Click the 1 button to pop up the login dialog box.

#### Video Intercom Indoor Station • User Manual

| Log into the | e selected device(s): |
|--------------|-----------------------|
| User Name:   | admin                 |
| Password:    |                       |

Figure 8-6 Login Dialog Box

- 4. Enter the user name and password.
- 5. Click the **OK** button to save the settings.

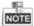

Only the devices that are successfully logged in will be added to the device list for configuration.

## 8.3.2 Adding by IP Address, IP Segment or Port No.

Click the 🔳 button to pop up the adding devices dialog box.

| Devic | e List 1 | ÷×          | @ Rer      | note C | onfiguration         |            |                 | Filter: Device L     | .ist          | 4 |
|-------|----------|-------------|------------|--------|----------------------|------------|-----------------|----------------------|---------------|---|
|       | Index    | Device Type | IP Address | Port   | Software Version     | Serial No. | Security Status | Configuration Status | Configuration |   |
| Γ     | 1        | XX-XXXX-XX  | 10.16.2.1  | 8000   | Vx.x.x build x000000 | XX-XXXXX   | Strong password |                      |               |   |

Figure 8-7 Adding Button

### Adding by IP Address

#### Purpose:

You can add the device by entering IP address.

#### Steps:

- 1. Select IP Address in the adding mode drop-down list.
- 2. Enter the IP address, and set the port No., user name and password of the device.

| Adding Mode: | IP Address ~ |
|--------------|--------------|
| IP Address:  |              |
| Port No.:    | 8000         |
| User Name:   | admin        |
| Password:    | ••••         |

Figure 8-8 Adding by IP Address

3. Click the **OK** button to add the device to the device list.

### Adding by IP Segment

#### Purpose:

You can add many devices at once whose IP addresses are among the IP segment. *Steps:* 

- 1. Select IP Segment in the adding mode drop-down list.
- 2. Set the Start IP Address and End IP Address.
- 3. Enter port No., user name, and password.

| Start IP Addres | 2     | - |
|-----------------|-------|---|
| End IP Address  | 1     |   |
| Port No.:       | 8000  |   |
| User Name:      | admin |   |
| Password:       |       |   |

Figure 8-9 Adding by IP Segment

4. Click the **OK** button to search and add the devices whose IP addresses are within the range of the defined IP segment to the device list.

## • Adding by Port No.

#### Purpose:

By adding devices by port No., you can add multiple devices which access to the network via port mapping. Devices, with the same IP address but different port numbers, can be added in this way.

#### Steps:

- 1. Select Port No. in the adding mode drop-down list.
- 2. Enter the IP address.
- 3. Set the Start Port No. and the End Port No..
- 4. Enter the user name and password.

| Adding Mode:    | Port No. |
|-----------------|----------|
| P Address       |          |
| Start Port No : |          |
| End Port No.:   |          |
| User Name:      | admin    |
| Password        |          |

Figure 8-10 Adding by Port No.

5. Click the **OK** button to search and add the devices of which port numbers are within the defined port No. range to the device list.

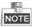

- You cannot add the device(s) to the device list if the user name and password are not identical.
- When you add devices by IP Address, IP Segment or Port No., the devices should be online devices.

## 8.4 Remote Configuration

In the device list area, select a device and click a Remote Configuration or a to enter the remote configuration interface.

|       | Config   | uration 🕜               | Help       |        |                    |            |                 |                      |               |  |
|-------|----------|-------------------------|------------|--------|--------------------|------------|-----------------|----------------------|---------------|--|
| 0     | Device   | (s) in the list will be | configured | -      |                    |            |                 |                      |               |  |
| Devic | e List 1 | + × 1                   | P Re       | mote C | onfiguration       |            |                 | Filter: Device I     | List          |  |
|       | Index    | Device Type             | IP Address | Port   | Software Version   | Serial No. | Security Status | Configuration Status | Configuration |  |
|       | 1        | XX-XXXX                 | 10.16.2.1  | 8000   | Vx.x.x build xxxxx | XX-XXXXX   | Strong password |                      |               |  |

Figure 8-11 Remote Configuration

### 8.4.1 System

Click the **System** button on the remote configuration interface to display the device information: **Device Information, General, Time, System Maintenance, User**, and **RS485**.

#### **Device Information**

Click the **Device Information** button to enter device basic information interface. You can view basic information (the device type, and serial No.), and version information of the device.

| Basic Information   |                                        |       |
|---------------------|----------------------------------------|-------|
| Device Type:        | XX-XXXX-XX                             |       |
| Device Serial No    | XX-XXXXXXXXXXXXXXXXXXXXXXXXXXXXXXXXXXX | 00000 |
|                     |                                        |       |
|                     |                                        |       |
| Version Information | Vx.x.x build xxxxx                     |       |

Figure 8-12 Device Information Interface

#### General

Click the **General** button to enter device general parameters settings interface. You can view and edit the device name and device ID.

| General      |                  |
|--------------|------------------|
| Device Name: | Embedded Net VIS |
| Device ID:   | 255              |
|              | Apply            |

Figure 8-13 Device General Parameters Settings Interface

#### Time

#### Steps:

1. Click the **Time** button to enter the device time settings interface.

| Time Zone      | •                       |                |  |
|----------------|-------------------------|----------------|--|
| Time Zone      | (GMT+08:00) Beijing, Un | mqi, Singapore |  |
| Enable NTP     |                         |                |  |
| Server Address | 0.0.0.0                 |                |  |
| NTP Port No.   | 123                     |                |  |
|                | 60                      | Minute(s)      |  |

Figure 8-14 Time Settings Interface

- 2. Select Time Zone or Enable NTP
  - Time Zone
  - 1) Select a time zone from the drop-down list menu.
  - 2) Click the Synchronization button.
  - NTP
  - 1) Check the checkbox of Enable NTP to enable NTP.
  - 2) Enter the server address, NTP port, and synchronization interval.
- 3. Click the Apply button to save and realize the time settings.

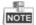

The default port No. is 123.

#### System Maintenance

#### Purpose:

You can operate the system management and remote upgrading on the system maintenance interface.

#### Steps:

- 1. Click the System Maintenance button to enter the system maintenance interface.
- 2. Select System Management or Remote Upgrade.
  - System Management
  - Reboot
  - 1) Click the **Reboot** button to pop up the reboot dialog box.

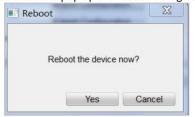

Figure 8-15 Reboot

- 2) Click the Yes button to reboot the system.
- Restore Default Settings
- 1) Click the **Restore Default Settings** button to pop up the restore default settings dialog box.

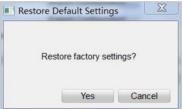

Figure 8-16 Restore Default Settings

- 2) Click the **Yes** button to restore the default parameters.
- Restore All
- 1) Click the **Restore All** button to pop up the restore all settings dialog box.

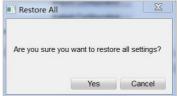

Figure 8-17 Restore All Settings

- 2) Click the **Yes** button to restore all parameters of device and reset the device to inactive status.
- Import Configuration File
- 1) Click the Import Configuration File button to pop up the import file window.

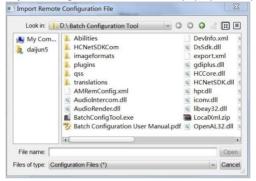

Figure 8-18 Import Configuration File Window

- 2) Select the path of remote configuration files.
- 3) Click the **Open** button to import the remote configuration file and pop up a reboot information dialogue box.

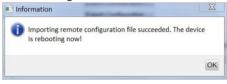

Figure 8-19 Reboot Information

- Export Configuration File
- 1) Click the Export Configuration File button to pop up the export file window.

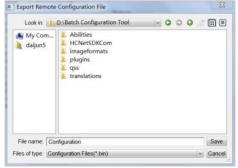

Figure 8-20 Export Configuration File Window

- 2) Select the save path of remote configuration files.
- 3) Click the **Save** button to export the configuration file, and pop up an information box for exporting.

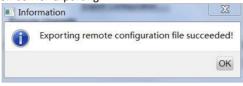

Figure 8-21 Information Box for Exporting

Remote Upgrade

#### Reboot

1) Click the 📄 button to pop up the window for opening upgrade file.

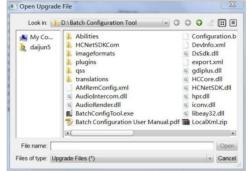

Figure 8-22 Window for Opening Upgrade File

- 2) Select the upgrade file, and click the Open button.
- 3) Click the Upgrade button to remotely upgrade the device.

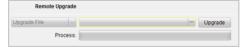

Figure 8-23 Remote Upgrade

#### User

#### Purpose:

You can edit the password to log in the device.

### Steps:

1. Click the User button to enter the user information editing interface

#### Video Intercom Indoor Station • User Manual

| Delete, add o | or edit user.     |
|---------------|-------------------|
| 🕀 Add         | Modify The Delete |
| Name          | Priority          |
| admin         | Operator          |

Figure 8-24 User Information Editing Interface

2. Select the user to edit and click the Modify button to enter the user parameter interface.

|             | User Info | rmation           |                   |
|-------------|-----------|-------------------|-------------------|
| User Type:  | Guest     | Name:             | admin             |
| Password:   | ******    | Confirm Password: | ******            |
| IP address: |           | MAC Address:      | 00:00:00:00:00:00 |
|             |           |                   |                   |
|             |           |                   |                   |
|             |           |                   |                   |
|             |           |                   |                   |
|             |           |                   |                   |
|             |           |                   |                   |
|             |           |                   |                   |
|             |           |                   |                   |

Figure 8-25 User Parameter Interface

- 3. Enter the new password, and confirm it.
- 4. Click the **Apply** button to realize the editing of password.

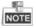

- The new password and confirm password should be identical.
- After editing the password of device, click subtract button from the device list, the added device will not be there. You should add the device again with new password to operate the remote configuration.

#### RS485

Click the **RS485** button to enter the RS485 settings interface. You can view and edit the RS485 parameters of the device.

| RS485:        | 1       | ~ |
|---------------|---------|---|
| Bitrate:      | 9600    | ~ |
| Data Bit:     | 8       | ~ |
| Stop Bit:     | 1       | ~ |
| Parity:       | None    | ~ |
| Flow Control: | None    | ~ |
| Working Mode: | Disable | ~ |
|               | Apply   |   |

Video Intercom Indoor Station • User Manual

Figure 8-26 RS485 Parameters

The DS-KH6210(L) and DS-KH6310-W(L) indoor stations do not support RS485 settings.

## 8.4.2 Video Intercom

Click the Video Intercom button on the remote configuration interface to enter the video intercom parameters settings: Device Number Configuration, Time Parameters, Password, Zone Configuration, IP Camera Information, and Volume Input and Output Configuration.

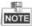

Indoor Extension does not support IP Camera Information settings.

#### **Device Number Configuration**

#### Steps:

1. Click the **Device Information** button to enter device number configuration interface.

| ion            |                |
|----------------|----------------|
| Indoor Station | ~              |
| 0              |                |
| Yes            | ~              |
|                | Indoor Station |

Figure 8-27 Device Number Configuration Interface (Indoor Station)

Video Intercom Indoor Station • User Manual

| Device Number Configuration | n                 |   |
|-----------------------------|-------------------|---|
| Device Type:                | Station Extension | ~ |
| Serial No.:                 | 1                 |   |
| Auto Login:                 | Yes               | ~ |
|                             | Apply             |   |

Figure 8-28 Device Number Configuration Interface (Indoor Extension)

- Select the device type: Indoor Station or Station Extension.
   Indoor Station: Enter the Room No..
   Station Extension: Enter the serial No..
- 3. Select Yes or No from the drop-down list menu of auto login.
- 4. Click the **Apply** button to enable the device number configuration.

#### **Time Parameters**

1. Click the Time Parameters button to enter time parameters settings interface.

| Configure Time F      | arameters.     |     |
|-----------------------|----------------|-----|
| Time Parameters       |                |     |
| Device Type:          | Indoor Station | ~   |
| Max. Ring Duration:   | 30             | (s) |
| Max. Live View Time:  | 30             | (s) |
| Call Forwarding Time: | 0              | (s) |
|                       | Apply          |     |

Figure 8-29 Time Parameters Settings Interface (Indoor Station)

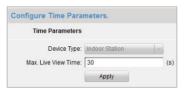

Figure 8-30 Time Parameters Settings Interface (Indoor Extension)

Indoor Station: Set the maximum ring duration, the maximum live view time, and call forwarding time.

Indoor Extension: Set the maximum live view time.

2. Click the **Apply** button to enable the time parameters settings.

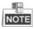

• For indoor extension, only maximum live view time need to be configured.

- For indoor station, maximum ring duration is the maximum duration of indoor station when it is called without being received. The range of maximum ring duration varies from 30s~60s.
- For indoor station, maximum live view time is the maximum time of playing live view of the indoor station. The range of maximum live view time varies from 10s~60s.
- For indoor station, call forwarding time varies from 0s ~ 20s.

#### Password

1. Click the **Password** button to enter password changing interface.

| Change device pass | word.              |
|--------------------|--------------------|
| Password           |                    |
| Password:          | Admin Password 🗸 🗸 |
| Old Password:      | ******             |
| New Password:      | *****              |
| Confirm Password:  | *****              |
|                    | Apply              |

Figure 8-31 Password Changing Interface

- 2. Select the admin password, arm/disarm password, unlocking password, or duress code from the drop-down list menu.
- 3. Enter the old password.
- 4. Set a new password.
- 5. Confirm the new password.
- 6. Click the **Apply** button to enable the password changing settings.

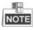

For indoor extension, only admin password and arm/disarm password need to be configured.

#### Zone

1. Click the **Zone** button to enter zone settings interface.

| Configure Zone P   | arameters.     |   |     |
|--------------------|----------------|---|-----|
| Zone Configuration |                |   |     |
| Zone No.:          | 1              | ~ |     |
| Zone Type:         | Smoke Detector | ~ |     |
| Alarm Mode:        | 24H Alarm      | ~ |     |
| NO/NC:             | NO             | ~ |     |
| Enter Delay:       | 0              |   | (s) |
| Exit Delay:        | 0              |   | (s) |
|                    | Apply          |   |     |

Figure 8-32 Zone Settings Interface

- 2. Select a zone type from the drop-down list menu.
- 3. Select an alarm mode from the drop-down list menu.
- 4. Set the zone status: NO or NC.
- 5. Set the enter delay.
- 6. Set the exit delay.
- 7. Click the Apply button to enable zone settings.

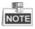

- Six zone types are supported: Emergency Switch, Door Magnetic Switch, Smoke Detector, Active IR Detector, Passive IR Detector, and Combustible Gas Detector.
- Three types of alarm mode are supported: Instant Alarm, 24H Alarm, and Delay Alarm.
- When the zone type is set to be Instant Alarm, only under arming mode, the indoor station will receive alarm message when the detector is triggered. Under disarming mode, it will not receive alarm message when the detector is triggered.
- When the zone type is set to be 24H Alarm, the indoor station will receive alarm message when the detector is triggered no matter it is under arming mode or disarming mode.
- When the zone type is set to be Delay Alarm, only under arming mode, the indoor station will receive alarm message when the detector is triggered. Under disarming mode, it will not receive alarm message when the detector is triggered.
- After setting enter delay time, if the OK button is pressed within the enter delay time after the alarm, the alarm event will not be uploaded to the management center; if the OK button is not pressed within the enter delay time after the alarm, the alarm event will be uploaded to the management center.
- The exit delay is the time between you enable the arming mode and the arming takes effect.
- The DS-KH6201(L) and DS-KH6310-W(L) only support 2 zones.

#### **IP Camera Information**

#### Purpose:

You can add, delete and modify network IP cameras with two ways of getting stream: direct or URL. You can also import and export the IP camera information.

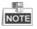

- Indoor extension does not support the IP Camera Information settings.
- The DS-KH6210(L) does not support the **IP Camera Information** settings.

#### Steps:

1. Click the IP Camera Information button to enter IP camera information interface.

Adding Network IP Camera

| IP    | Camera Inform | ation          |        |    |       |          |           |         |                   |
|-------|---------------|----------------|--------|----|-------|----------|-----------|---------|-------------------|
| ŀ     | dd            | Modify         | Delete | •  | Ð     | port     | Import    |         |                   |
| Index | Device Name   | Getting Stream | URL    | Ма | Use   | Password | IP addre  | Port No | Transmission Type |
| 1     | hhhhh         | Direct         |        | HI | admin | ****     | 10.16.1.2 | 8000    | Main Stream       |

Figure 8-33 IP Camera Information Interface

- 1) Click the **Add** button on the IP camera information interface to pop up the adding IP camera dialogue box.
- 2) Select Network IP Camera from the drop-down list menu of the device type.
- 3) Select Direct from the drop-down list menu of getting stream.

| Device Type.          | Network IP Camera | - |
|-----------------------|-------------------|---|
| Getting Stream:       | Direct            | ~ |
| Device Name:          |                   |   |
| IP address:           |                   |   |
| Port No:              | 554               |   |
| User Name:            | admin             |   |
| Password:             | *****             |   |
| Anufacturer Protocol: | HIK Protocol      | ~ |

Figure 8-34 IP Camera Adding by Direct Stream

- Set a device name.
- Enter the IP address, port No., user name, and password.
- 4) Select URL from the drop-down list menu of getting stream.

| Device Type:    | Network IP Camera |   |
|-----------------|-------------------|---|
| Getting Stream: | URL               |   |
| Device Name:    |                   | _ |
| URLAddress:     |                   | - |
|                 |                   |   |
|                 |                   |   |
|                 |                   |   |
|                 |                   |   |
|                 |                   |   |
|                 |                   |   |
|                 |                   |   |
|                 |                   |   |

Video Intercom Indoor Station • User Manual

Figure 8-35 IP Camera Adding by URL

- Set a device name.
- Enter the URL address.

2. Click the OK button.

### 8.4.3 Network

Click the **Network** button on the remote configuration interface to set network configurations: **Local Network Configuration**, and **Linked Network Configuration**.

#### **Local Network Configuration**

#### Steps:

1. Click the Local Network Configuration button to enter local network configuration interface.

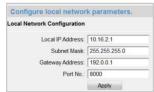

Figure 8-36 Local Network Configuration Interface

- 2. Enter the local IP address, subnet mask, gateway address, and port No..
- 3. Click the **Apply** button to enable the settings.

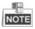

• The default Port No. is 8000.

• After editing the local network parameters of device, you should add the devices to the device list again.

#### Linked Devices Network Configuration

#### Purpose:

In the linked devices network configuration interface, you can configure the network parameters of master stations, SIP servers and management centers of the same LAN. The devices can be linked to the door station and realize the linkage between these devices.

#### Steps:

1. Click the **Linked Network Configuration** button to enter linked network configuration interface.

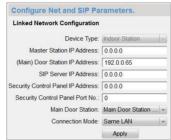

Figure 8-37 Linked Devices Network Configuration Interface (Indoor Station)

| Configure Net and SIP Parameter | ers.           |   |
|---------------------------------|----------------|---|
| Linked Network Configuration    |                |   |
| Device Type:                    | Indoor Station |   |
| Main Indoor Station IP:         | 0.0.0.0        |   |
| Connection Mode:                | Different LANs | ~ |
|                                 | Apply          |   |

Figure 8-38 Linked Devices Network Configuration Interface (Indoor Extension)

- 2. Select the main door station type from the drop-down list: Indoor Station or Indoor Extension.
  - Indoor Station: Enter the master station IP address, (main) door station IP address, SIP server IP address, management center IP address, and doorphone IP address.

Indoor Extension: Enter the IP address of main indoor station.

- 3. Select the connection mode from the drop-down list menu: Same LAN, or Different LANs.
- 4. Click the Apply button to enable the settings.

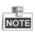

- For indoor station, the linkage between indoor station and master station can be realized after adding master station IP Address,
- For indoor station, the video intercom among indoor stations of same building can be realized after adding the door station IP Address,
- For indoor station, after adding SIP Server Address IP, the video intercom of same community: video intercom between indoor stations of different building, calling indoor station from outer door station and video intercom between management center and indoors.
- For indoor station, alarm messages can be automatically uploaded to the management center after adding the security control panel.
- For indoor station, after adding the main indoor station, it can view the live view of door station or IP camera added by the main indoor station, and the communication between the main door station and indoor extension can be realized.

# 9 Setting the Door Station via iVMS-4200

## 9.1 System Configuration

After running the iVMS-4200, enter **Control Panel -> Maintenance and Management -> System Configuration -> Video Intercom** to configure the video intercom parameters accordingly.

You can configure the ringtone, Max. ring duration, Max. speaking time with indoor station and Max. speaking time with door station.

|                                | System Configurati                                 | n          |          |
|--------------------------------|----------------------------------------------------|------------|----------|
| g General<br>1 Image<br>2 File | Configure video intercom parameters.               |            |          |
| Keyboard and Joystick          | Ringtone:<br>D:lvms-4200/VMS-4200/Ringtone/call_ri |            |          |
| Email                          | Max. Ring Duration:                                |            |          |
|                                | 40<br>Max. Speaking Time with Indoor Station:      | (\$)       |          |
|                                | 120                                                | (5)        |          |
|                                | Max. Speaking Time with Door Station:<br>90        | (5)        |          |
|                                |                                                    |            |          |
|                                |                                                    |            |          |
|                                |                                                    |            |          |
|                                |                                                    |            |          |
|                                |                                                    | Default Va | lue Save |

Figure 9-1 System Configuration Interface

## 9.2 Device Management

Device management includes activating device, adding device, editing device, deleting device and remote configuration. Please refer to Chapter 8 Batch Configuration Tool.

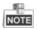

You can add at most 512 indoor stations and master stations in total to the iVMS-4200 client software.

## 9.3 Group Management

#### Purpose:

You can add groups to community, outer door station, or other, and assign devices to each group.

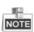

Indoor extension does not support the Group Management settings.

## 9.3.1 Adding Group

1. Click the Group Management tab to enter the group management interface.

|                              | Card Management Notice Management |            |              |
|------------------------------|-----------------------------------|------------|--------------|
| Group + 🗵 🗙                  | List                              |            |              |
| 🖃 🛄 Community                | Add Modfly Delete                 |            | Filter       |
| 144                          | Nickname                          | *   IP     | Room No./No. |
| 1-2-3                        | Indoor Station                    | 10.16.1.20 | 502          |
| Otter Door Station     Other | Door Station                      | 10.16.1.25 | 1            |
|                              |                                   |            |              |
|                              |                                   |            |              |
|                              |                                   |            |              |
|                              |                                   |            |              |
|                              |                                   |            |              |
|                              |                                   |            |              |

Figure 9-2 Group Management Interface

2. Click the + button on the right group list to pop-up group adding dialog box.

3. Select a kind of group type.

•Selecting Building as Group Type

| _                              | Add Group 🛛 🛪             |
|--------------------------------|---------------------------|
| Group Type:<br>Building        | 🔾 Guter Door Stat 🔾 Other |
| Project No.:<br>Community No.: | 1                         |
| Building No.:                  | 1                         |
|                                | OK Cancel                 |

Figure 9-3 Group Adding Interface (Building)

- 1) Check the checkbox of building.
- 2) Enter the project No., community No., and building No..

Selecting Outer Door Station as Group Type

Video Intercom Indoor Station • User Manual

|                         | Add Group            |       |
|-------------------------|----------------------|-------|
| Group Type:<br>Building | 🖲 Outer Door 🕓 Other |       |
| Project No.:            |                      |       |
|                         |                      |       |
|                         |                      |       |
|                         |                      |       |
|                         | OK C                 | ancel |

Figure 9-4 Group Adding Interface (Outer Door Station)

- 1) Check the checkbox of outer door station.
- 2) Enter the project No..

#### •Selecting Other as Group Type

|             | Add Group          |
|-------------|--------------------|
| Group Type: | Outer Door   Other |
| Name:       |                    |
|             |                    |
|             |                    |
|             |                    |
|             | OK Cance           |

Figure 9-5 Group Adding Interface (Other)

- 1) Check the checkbox of other.
- 2) Enter the name.
- 4. Click the **OK** button to complete the group adding settings.

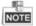

- Groups that have been successfully added will be automatically listed in the group list according to different group types.
- You can add group to Other Group and set different groups to assign cards to staff other than residents, such as administrator, security guard and cleaning staff, etc.,. So you can assign corresponding cards and configure their different permissions.

## 9.3.2 Assigning Devices to Group

1. Click the **Add** button on the right to enter resident adding interface for adding devices to the list.

|                | ma 👻 IP Address | Device Type            | Room No.No. |
|----------------|-----------------|------------------------|-------------|
| Indoor Station | 10.15.1.20      | Indoor Station         | 101         |
| Door Station   | 10.16.1.75      | Door Station for Villa | 1           |
|                |                 |                        |             |
|                |                 |                        |             |
|                |                 |                        |             |
|                |                 |                        |             |
|                |                 |                        |             |
|                |                 |                        |             |
|                |                 |                        |             |
|                |                 |                        |             |
|                |                 |                        |             |
|                |                 |                        |             |
|                |                 |                        |             |
|                |                 |                        |             |
|                |                 |                        |             |

Video Intercom Indoor Station • User Manual

Figure 9-6 Resident Adding Interface

- 2. Check the checkbox of device and enter the Room No. of indoor stations to assign the device to the community.
- 3. Click the **OK** button to save the settings.

### 9.3.3 Modifying Device Information

- 1. Select an added device.
- 2. Click the Modify button to enter the device modifying interface.

| _              | Modify ×  |
|----------------|-----------|
| Project No.:   | 1         |
| Community No.: | 1         |
| Building No.:  | 1         |
| Room No./No.:  | 101       |
|                | OK Cancel |

Figure 9-7 Device Modifying Interface

3. Click the **OK** button to complete the device modifying operation.

### 9.3.4 Deleting Device

- 1. Select an added device.
- 2. Click the **Delete** button to pop up a dialog box.

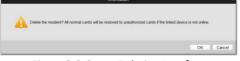

Figure 9-8 Group Deleting Interface

3. Click the **OK** button to complete the group deleting operation.

## 9.4 Card Management

### Purpose:

You can add unauthorized cards to the community and then you can assign the cards to the corresponding indoor station and outdoor stations. For example, if there are 3 residents living in Room 401, you can assign 3 cards to No. 401 indoor Station. For each indoor station, you can assign many cards, and you can assign these cards to the door station from same building.

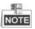

Indoor extension does not support the Card Management settings.

Steps:

- 1. Click the **Video Intercom** button on the control panel to enter the video intercom interface.
- 2. Press the Card Management tab to enter the card management interface.

| Card              | Unauthorized Card           |                                             |   |
|-------------------|-----------------------------|---------------------------------------------|---|
|                   |                             |                                             |   |
| Unauthorized Card | Add Card Delete Card        | Issue Card Batch Import Batch Export Filter |   |
| Normal Card       |                             |                                             |   |
|                   | Card No.                    | Card Type                                   |   |
|                   | 1 001                       | Resident Card                               |   |
|                   | 2 002                       | Resident Card                               |   |
|                   | 3 003                       | Resident Card                               |   |
|                   | 4 004                       | Resident Card                               |   |
|                   | 5 005                       | Resident Card                               |   |
|                   | 6 006                       | Resident Card                               |   |
|                   | 7 007                       | Resident Card                               |   |
|                   | 8 008                       | Resident Card                               |   |
|                   | 9 009                       | Resident Card                               |   |
|                   | 0 10 010                    | Resident Card                               |   |
|                   | C 11 011                    | Resident Card                               |   |
|                   | 0 12 012                    | Resident Card                               |   |
|                   | 13 013                      | Resident Card                               |   |
|                   | 14 014                      | Resident Card                               |   |
|                   |                             |                                             |   |
|                   | Total 100 Page 1/8 Item Per | Page Adaptive - Page                        | G |

Figure 9-9 Card Management Interface

## 9.4.1 Unauthorized Card Management

### Adding Card

- 1. Click the Add Card button to pop up card adding dialog box.
- 2. Select card adding mode: In Batch, By Single, Card Reader.
- 3. Select card type: Resident Card, Other Card.
- 4. Enter Start Card No. and End Card No. (adding in batch), or enter card No. (adding by single or card reader).

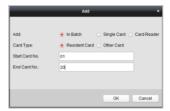

Video Intercom Indoor Station • User Manual

Figure 9-1 Adding in Batch

| Adding:    | 🔘 In Batch   | By Single      | CardReader |
|------------|--------------|----------------|------------|
| Card Type: | Resident Car | d 💿 Other Card |            |
| Card No.   |              |                |            |
|            |              |                |            |

Figure 9-2 Adding by Single or Card Reader

5. Click the **OK** button to save the settings.

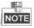

Two card types are recommended. Resident card is used by residents living in the community, and other card is used by visitors (guest, serviceman, etc.) in the community.

#### **Issuing Card**

1. Click the Issue Card button to pop up card issuing dialog box.

|           | issue card                                            |       |
|-----------|-------------------------------------------------------|-------|
| Group     | List                                                  |       |
| Community | Carcel Card                                           |       |
|           | Total 0 Page 1/1 tem Per Page Adaptive - H + + + Page | Go    |
|           |                                                       | Close |

Figure 9-3 Card Issuing Interface

- 2. Issue Resident Card or Other Card.
  - Issuing Resident Card

1) Select **Community** on the left and the indoor stations of the community will be listed in the resident list.

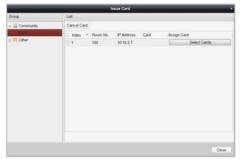

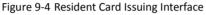

2) Click the Select Cards button to pop up card selection interface for selecting unauthorized cards to be issued to the indoor station.

| Cast Selection |          |               | Card Selection    | Device selected                 |
|----------------|----------|---------------|-------------------|---------------------------------|
| Farm           | Tec      |               | Filter            | 2 Al                            |
|                |          |               |                   | <ul> <li>description</li> </ul> |
| • * Index      | Card No. | Card Type     | Card State        |                                 |
| <b>₹</b> 1     | 31       | Resident Card | Unauthorized Card | 0                               |
| 2 2            | 32       | Resident Card | Unauthorized Card |                                 |
| 2 3            | 33       | Resident Card | Unauthorized Card |                                 |
| 0 4 · · ·      | 34       | Resident Card | Unauthorized Card |                                 |
| 5              | 35       | Resident Card | Unauthorized Card |                                 |
| 6              | 36       | Resident Card | Unauthorized Card |                                 |
| 7              | 37       | Resident Card | Unauthorized Card |                                 |
|                | 38       | Resident Card | Unauthorized Card |                                 |
|                | 39       | Resident Card | Unauthorized Card |                                 |
| 10             | 40       | Resident Card | Unauthorized Card |                                 |
| 11             | 41       | Resident Card | Unauthorized Card |                                 |
| 12             | 42       | Resident Card | Unauthorized Card |                                 |
| 13             | 43       | Resident Card | Unauthorized Card |                                 |
|                |          |               |                   |                                 |

Figure 9-5 Resident Card Selection Interface

- 3) Check the checkboxes of the cards that need issuing to the indoor station, and check the checkbox of door stations, doorphones and outer door stations (only resident cards can be assigned to indoor stations).
- 4) Click the **Issue Card** button to complete the resident card issuing settings.

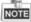

Multiply resident card can be issued to an indoor station.

- Issuing Other Card
  - 1) Select **Other** on the left group list and the name for other card issuing will be listed in the right list.

| Issue Card      |              |
|-----------------|--------------|
| List            |              |
| Cancel Card     |              |
|                 |              |
| C 1 Security Gu | Select Cards |
|                 |              |
|                 |              |
|                 |              |
|                 |              |
|                 |              |
|                 |              |
|                 |              |
|                 |              |
|                 |              |
|                 |              |
|                 |              |
|                 |              |
|                 | Close        |
|                 | List         |

Video Intercom Indoor Station • User Manual

Figure 9-6 Other Card Issuing Interface

2) Click the

Select Cards

button to pop up card

selection interface for selecting unauthorized cards to be issued to the indoor station.

| Card Se | lection   |          |            |                   | Device selected |
|---------|-----------|----------|------------|-------------------|-----------------|
| From    |           | TOC      |            | Filter            | - Al            |
|         | *   Index | Card No. | Card Type  | Card State        | door station    |
| 1       | 1         | 1        | Other Card | Unauthorized Card |                 |
|         | 2         | 2        | Other Card | Unauthorized Card |                 |
| 1       | 3         | 3        | Other Card | Unauthorized Card |                 |
| 1       | 4         | 4        | Other Card | Unauthorized Card |                 |
|         | 5         | 5        | Other Card | Unauthorized Card |                 |
|         | 6         | 6        | Other Card | Unauthorized Card |                 |
|         | 7         | 7        | Other Card | Unauthorized Card |                 |
|         | 8         | 8        | Other Card | Unauthorized Card |                 |
|         | 9         | 9        | Other Card | Unauthorized Card |                 |
|         |           |          |            |                   |                 |
|         |           |          |            |                   |                 |

Figure 9-7 Other Card Selection Interface

 Check the checkboxes of the cards that need issuing to the indoor station, and check the checkbox of door stations, doorphones and outer door stations (only resident cards can be assigned to indoor stations).

4) Click the Issue Card button to complete the other card issuing settings.

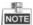

Multiply other cards can be issued to a same group.

### **Deleting Card**

### • Deleting Unauthorized Card

1) On the card management interface, check the checkbox(ex) of unauthorized card(s).

2) Click the Delete Card button to pop up unauthorized card deleting box.

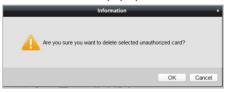

Figure 9-8 Card Deleting Information Box

3) Click the **OK** button to delete the card(s).

#### Deleting Issued Card

- 1) On the resident/other card issuing interface, select a community group or an Other group.
- 2) Click the <u>Select Cards</u> button to enter the card selection interface for deleting issued card.
- 3) Cancel the checkbox(ex) of issued card(s) and check the checkbox door stations, doorphones or outer door stations.
- 4) Click the Issue Card button to complete the issued card deleting settings.

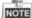

- You can cancel issued card(s) from single or certain door stations by cancelling the checkbox(es) from the device list.
- To cancel all issued cards, check the checkbox(es) of Room No. / name, and click the Cancel Card button to cancel all cards issued to the device. The card state will be reset to unauthorized card.

#### Importing Unauthorized Cards in Batch

1. Click the **Batch Import** button to pop up card batch importing dialog box.

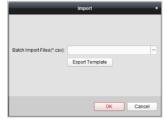

Figure 9-9 Bath Import Interface

2. Click the Export Template button to export the template of the batch import file.

| Organize • Nev  | folder |                  |                  |             | jii • | 0 |
|-----------------|--------|------------------|------------------|-------------|-------|---|
| + Favorites     | *      | Name             | Date modified    | Type        | Size  |   |
| Autodesk 360    |        | WidgetLayout     | 9/7/2015 9:32 AM | File folder |       |   |
| E Desktop       |        | L translations   | 9/7/2015 9:31 AM | File folder |       |   |
| 👍 Downloads     |        | L StreamServer   | 9/7/2015 9:32 AM | File folder |       |   |
| S Recent Places |        | RunInWin32       | 9/7/2015 9:32 AM | File folder |       |   |
|                 |        | 🗼 res            | 9/7/2015 9:31 AM | File folder |       |   |
| Libraries       |        | 🔔 qss            | 9/7/2015 9:31 AM | File folder |       |   |
| Documents       |        | 👃 plugins        | 9/7/2015 9:31 AM | File folder |       |   |
| 🜛 Music         |        | 👠 maintain       | 9/7/2015 9:31 AM | File folder |       |   |
| S Pictures      |        | 👢 log            | 9/7/2015 9:32 AM | File folder |       |   |
| Subversion      |        | 👢 hplugin        | 9/7/2015 9:31 AM | File folder |       |   |
| R. Videos       | *      |                  | 0/7/7015 0-21 AM | Eila foldar |       |   |
| File name:      |        |                  |                  |             |       |   |
| Save as type:   | Templa | ate Files(* csv) |                  |             |       |   |

Video Intercom Indoor Station • User Manual

Figure 9-10 Template File Exporting Interface

- 3. Fill in the template of the batch import file and click the **Save** button to save it.
- 4. Click the 🔲 button to select the batch import file.

| Drganize • New f | older |                  |                   |              | 翻•          |       | 0 |
|------------------|-------|------------------|-------------------|--------------|-------------|-------|---|
| 🛓 Favorites      | 1     | Name             | Date modified     | Туре         | Size        |       |   |
| Autodesk 360     |       | WidgetLayout     | 9/7/2015 9:32 AM  | File folder  |             |       |   |
| E Desktop        |       | L translations   | 9/7/2015 9:31 AM  | File folder  |             |       |   |
| 🔒 Downloads      | 11    | StreamServer     | 9/7/2015 9:32 AM  | File folder  |             |       |   |
| 📚 Recent Places  |       | RunInWin32       | 9/7/2015 9:32 AM  | File folder  |             |       |   |
|                  |       | 👗 res            | 9/7/2015 9:31 AM  | File folder  |             |       |   |
| Libraries        |       | L qss            | 9/7/2015 9:31 AM  | File folder  |             |       |   |
| Bocuments        |       | 📕 plugins        | 9/7/2015 9:31 AM  | File folder  |             |       |   |
| 🜛 Music          |       | 👃 maintain       | 9/7/2015 9:31 AM  | File folder  |             |       |   |
| S. Pictures      |       | L log            | 9/7/2015 9:32 AM  | File folder  |             |       |   |
| Subversion       |       | 🗼 hplugin        | 9/7/2015 9:31 AM  | File folder  |             |       |   |
| S Videos         |       | L HCNetSDKCom    | 9/7/2015 9:31 AM  | File folder  |             |       |   |
|                  |       | DecodeProcess    | 9/7/2015 9:31 AM  | File folder  |             |       |   |
| A Computer       | *     | . ChannalCanture | 0/7/2015 0.21 484 | File delides |             |       |   |
| File             | name: |                  |                   | Batch Imp    | ort Files(* | .csv) | • |

Figure 9-11 Batch Import File Opening Interface

- 5. Click the **Open** button.
- 6. Click the **OK** button to start importing the batch import file.

#### **Export Unauthorized Cards in Batch**

1. Click the **Batch Export** button after adding unauthorized cards.

| Organize • Nei  | w folder |                |                  |             | · 10 | 0 |
|-----------------|----------|----------------|------------------|-------------|------|---|
| + Favorites     | *        | Name           | Date modified    | Type        | Size |   |
| Autodesk 360    |          | L WidgetLayout | 9/7/2015 9:32 AM | File folder |      |   |
| E Desktop       | 12       | L translations | 9/7/2015 9:31 AM | File folder |      |   |
| bownloads       | 11       | L StreamServer | 9/7/2015 9:32 AM | File folder |      |   |
| 🐉 Recent Places |          | RunInWin32     | 9/7/2015 9:32 AM | File folder |      |   |
|                 |          | 🔔 res          | 9/7/2015 9:31 AM | File folder |      |   |
| 📖 Libraries     |          | 🗼 qss          | 9/7/2015 9:31 AM | File folder |      |   |
| Bocuments       |          | plugins        | 9/7/2015 9:31 AM | File folder |      |   |
| 🛃 Music         |          | 📜 maintain     | 9/7/2015 9:31 AM | File folder |      |   |
| S Pictures      |          | 🗼 log          | 9/7/2015 9:32 AM | File folder |      |   |
| Subversion      |          | 🗼 hplugin      | 9/7/2015 9:31 AM | File folder |      |   |
| R Videos        | *        | LICNetCDVCom   | 0/7/2015 0-31 AM | Eila folder |      |   |
| File name:      |          |                |                  |             |      |   |
| Save as type:   | Files(*, | csv)           |                  |             |      |   |

Video Intercom Indoor Station • User Manual

Figure 9-12 Batch Export Interface

- 2. Select the saving file path and click the **Save** button.
- 3. Generate an excel file in the saving directory after exporting unauthorized cards in batch.

## 9.4.2 Normal Card Management

On card management interface, click the **normal card** button to enter the normal card interface for listing normal cards including resident card and other card. After issuing cards, the issued cards will be listed in the normal card list, as shown in the figure below.

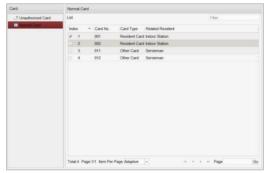

Figure 9-13 Normal Card Interface

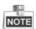

• To issue cards with card issuer, please connect the card reader DS-K1F100-D8 (purchased separately) to PC via USB interface. Open iVMS-4200 and enter the directory of Video Intercom->Card Management->Unauthorized Card->Add Card. Swipe the unauthorized card in turn and the card No. will be read and added to the device automatically.

• After issuing each card via iVMS-4200, the device plays the voice prompt: Issuing card finished.

## 9.5 Notice Management

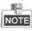

Indoor extension does not support the Notice Management settings.

## 9.5.1 Creating Notice Information

#### Purpose:

You can create notice information and send it to residents.

#### Steps:

1. Click the **Create Notice Information** button to enter the create notice information interface.

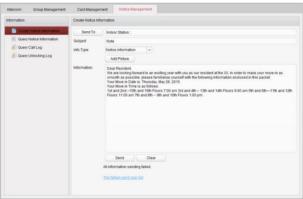

Figure 9-1 Create Notice Information

2. Click the Send To button to enter the resident select interface.

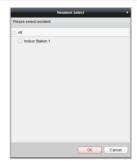

#### Video Intercom Indoor Station • User Manual

Figure 9-2 Resident Select

- 3. Select the resident to send the notice information, and click the **OK** button.
- 4. Input the subject, select the info type and add the picture (optional).
- 5. Input the information and click the **Send** button to send the notice.

NOTE

- No more than 63 letters (including space) can be input in the field of subject.
- No more than 1023 letters (including space) can be input in the field of information.
- Only picture with size smaller than 512KB and with format of jpg. can be added to the notice, and no more than 6 pictures can be added to the same notice information.

## 9.5.2 Querying Notice Information

#### Purpose:

You can search the notice information send to residents.

#### Steps:

- 1. Select the **Query Notice Information** button to enter query notice information interface.
- 2. Select the info type, input the subject, recipient, and set the start time and end time.

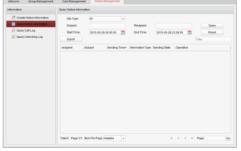

Figure 9-3 Query Notice Information

- 3. Click the **Query** button to search the notice information.
- 4. Click the **Details** button to view the detailed information of selected notice. You can resend the notice information failed to be received or unread by residents.

|                                   | Infor                                                  | mation Details                        |             | ×      |
|-----------------------------------|--------------------------------------------------------|---------------------------------------|-------------|--------|
| Send To:<br>Subject:              | Indoor Station;Indoor Statio<br>Happy Valentine's Day! | on 02;                                |             |        |
| Dear Resident<br>Happy Valentine' | s Day!                                                 | Sending failed<br>All<br>Indoor State | Unreading U | Sers   |
|                                   |                                                        |                                       | ОК          | Cancel |

Figure 9-4 Information Details

5. Click the **Export** button to export the notice information.

## 9.5.3 Querying Call Logs

#### Steps:

- 1. Click the Query Call Logs button to enter query call logs interface.
- 2. Select the calling status, device type, and set the start time and end time.
- 3. Click the **Query** button to search the calling log.

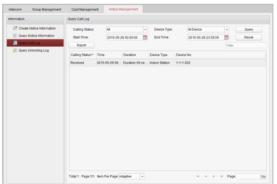

Figure 9-5 Query Call Logs

4. Click the **Export** button to export the calling logs.

## 9.5.4 Querying Unlocking Log

#### Steps:

- 1. Click the Query Unlocking Logs button to enter query unlocking logs interface.
- 2. Select the unlocking type, device type, and set the start time and end time.

| formation                 | Query Unlocking Lo | 9                |              |                 |       |                     |        |       |
|---------------------------|--------------------|------------------|--------------|-----------------|-------|---------------------|--------|-------|
| Create Notice Information | Unlocking Type:    | Al               | ~            | Device Type:    |       | All Device          | ~      | Query |
| Cuery Notice Information  | Start Time:        | 2015-05-29       | 00:00:00     | End Time:       |       | 2015-05-29 23:59:59 |        | Reset |
| Can gai Lag               | Export             |                  |              |                 |       |                     | Filter |       |
|                           | Time *             | Unlocking Type   | Device Type  | Card No. / Devi | Snaps | tot                 |        |       |
|                           | 2015-05-29 09      | Unlock by Card   | Door Station | 3833290014      | 0     |                     |        |       |
|                           | 2015-05-29 09      | Unlock by Card I | Door Station | 3833290014      | 0     |                     |        |       |
|                           | 2015-05-29 09      | Unlock by Card I | Door Station | 3833290014      | 0     |                     |        |       |
|                           |                    |                  |              |                 |       |                     |        |       |
|                           |                    |                  |              |                 |       |                     |        |       |

Figure 9-6 Query Unlocking Logs

- 3. Click the **Query** button to search the unlocking log.
- 4. Click the **Export** button to export the unlocking logs.

## 9.6 Device Arming Control

#### Steps:

1. Select Tool->Device Arming Control to enter the device arming control interface.

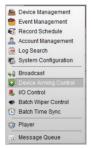

Figure 9-7 Tool Menu

2. Set the arming status of the device as armed, and the alarm information will be auto uploaded to the client software when alarm occurs.

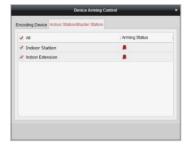

Video Intercom Indoor Station • User Manual

Figure 9-8 Device Arming Control

| k | Alarm Time | -        | Alarm Source          | Alarm Details           | Alarm Content                | Live V | Send Note |  |
|---|------------|----------|-----------------------|-------------------------|------------------------------|--------|-----------|--|
| 2 | 2015-08-21 | 10.23.01 | Encoding Device jm Ca | Camera: Camera1_jm      | Motion Detection Alarm Stop  |        |           |  |
| 2 | 2015-08-21 | 10:23:01 | Encoding Device jm Ca | Camera: Camera1_jm Trig | Motion Detection Alarm Start | 0      | 12        |  |
| 1 | 2015-08-21 | 10:19:41 | Encoding Device:jm Ca | Camera: Camera1_jm Trig | Video Tampering Detection    | 0      |           |  |

Figure 9-9 Alarm Events

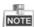

After adding the device to the client software, it will be armed automatically.

# 9 Local Operation

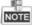

- Here the local operation of indoor stations with touch screen is taken as example.
- The DS-KH6201(L) should be operated with physical keys. The SOS key works as a return key; the Unlock key works as direction keys ▲ and ◄ to turn up and left; the Live View key works as direction keys ▼ and ► to turn down and right; and the Management Center key works as a confirm key.

## **10.1** Activating Device Locally

#### Steps:

1. Power on the indoor station to enter the activation interface.

| 16:18          | Monday                           |                |
|----------------|----------------------------------|----------------|
| Good afternoon | Create Password                  | C              |
|                |                                  |                |
|                |                                  | No Missed Call |
|                | Please input password again.     |                |
|                | Password length: 8~15 characters |                |
|                |                                  |                |
|                | Arming Status Am >               | No New Message |

Figure 9-1 Activation Interface (DS-KH8301-WT/DS-KH8300-T)

- 2. Create a password and confirm it.
- 3. Press the **OK** tab to activate the device.

**STRONG PASSWORD RECOMMENDED**— We highly recommend you to create a strong password of your own choosing (using a minimum of 8 characters, including at least three kinds of following categories: upper case letters, lower case letters, numbers, and special characters) in order to increase the security of your product. And we recommend you reset your password regularly, especially in the high security system, resetting the password monthly or weekly can better protect your product.

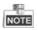

- You must create a password to activate the indoor station for your first time usage and when it is not activated.
- Only after activating the indoor station, you can operation it locally and remotely.
- Here the activation interface of models DS-KH8301-WT/DS-KH8300-T indoor stations is taken as example.

## **10.2** User Interface Description

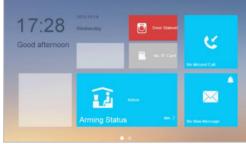

Figure 9-2 User Interface of Indoor Station (Page 1)

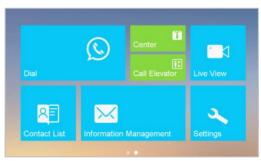

Figure 9-3 User Interface of Indoor Station (Page 2)

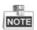

- Slide left and right to realize the switch between two interface pages (except for DS-KH6210(L)).
- Here the user interface of DS-KH8501-WT is taken as as example.

## 10.2.1 User Interface of Indoor Station

- Only DS-KH8501-WT/DS-KH8500-T/DS-KH8301-WT/DS-KH8300-T indoor stations support TF card.
- DS-KH6210(L) only has one interface page.

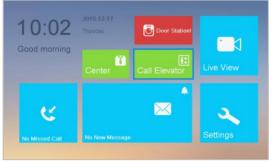

Figure 9-4 User Interface of DS-KH6210(L)

## 10.2.2 User Interface of Indoor Extension

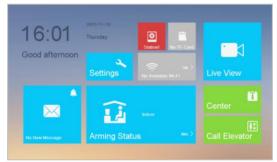

Figure 9-5 User Interface of Indoor Extension

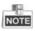

- Only DS-KH8501-WT/DS-KH8500-T/ DS-KH8301-WT/DS-KH8300-T indoor extensions support TF card.
- Here the user interface of DS-KH8301-WT indoor extension is taken as example.

## **10.2.3 Indoor Station Status**

| lcon           | Definition                                                                     | Description                                                                                                    |
|----------------|--------------------------------------------------------------------------------|----------------------------------------------------------------------------------------------------|
| Connected      | Normal Status.                                                                 | The communication between indoor station,<br>door station and master station is normal.<br>And the communication between indoor<br>station and indoor extension is normal. |
| ()<br>Networkl | The indoor station is offline.                                                 | Please check the network cable or Wi-Fi connection.                                                                                                    |
|                |                                                                                | Room No. conflict. Configure the Room No. again.                                                                                                    |
|                | Exception occurs                                                               | Invalid Room No Configure the Room No                                                                                                    |
| Ö              | in the<br>communication<br>with door                                           | Invalid main door station IP address. Configure the main door station IP address.                                                                                          |
| Door Station!  | station.                                                                       | Network of door station is abnormal. Check the network connection of main door station.                                                                                    |
|                |                                                                                | Communication of door station is abnormal.<br>Check if the door station IP address is correct.                                                                             |
|                |                                                                                | Invalid SIP server IP address. Set the SIP server IP address.                                                                                                    |
|                | The indoor<br>station has not                                                  | Network of SIP server is not available. Check the SIP server network connection.                                                                                           |
| Centerl        | registered in the<br>SIP server.                                               | SIP server communication is not available.<br>Check if the SIP server IP address is correct.                                                                               |
|                |                                                                                | SIP server rejected to login the device. Check if the device No. has been registered.                                                                                      |
| IP Conflict!   | The indoor<br>station IP<br>address conflicts<br>with that of<br>other device. | Please check the IP address.                                                                                                    |
| TF Card OK     | TF card is<br>inserted in the<br>indoor station.                               | Only DS-KH8501-WT/DS-KH8500-T/<br>DS-KH8301-WT/DS-KH8300-T Models support                                                                                                  |
| TF Card!       | Exception occurs with the TF card.                                             | the TF card function.                                                                                                    |

### Table 10-1 Description of Status Icons

| lcon       | Definition                                          | Description |
|------------|-----------------------------------------------------|-------------|
| No TF Card | No TF card is<br>inserted in the<br>indoor station. |             |

## 10.2.4 Indoor Extension Status

| Table 10-2 Descri | ntion of | Status | Icons  |
|-------------------|----------|--------|--------|
| Table 10-2 Desch  | puon or  | Status | ICOIIS |

| lcon           | Definition                                                                       | Description                                                                                        |
|----------------|----------------------------------------------------------------------------------|----------------------------------------------------------------------------------------------------|
| Connected      | Normal Status.                                                                   | The communication between indoor station and indoor extension is normal.                           |
| ()<br>Networkl | The indoor<br>extension is<br>offline.                                           | Please check the network cable or Wi-Fi connection.                                                |
| IP Conflict    | The indoor<br>extension IP<br>address conflicts<br>with that of<br>other device. | Please check the IP address.                                                                       |
|                | The indoor                                                                       | Invalid indoor station IP address. Set the indoor station IP address.                              |
| 8              | extension has<br>not connected                                                   | Network of indoor station is not available.<br>Check the indoor station network connection.        |
| Station        | to the indoor<br>station.                                                        | The indoor extension number conflicts with number of another indoor extension.                     |
| TF Card OK     | TF card is<br>inserted in the<br>indoor station.                                 |                                                                                                    |
| TF Card!       | Exception occurs with the TF card.                                               | Only DS-KH8501-WT/DS-KH8500-T/<br>DS-KH8301-WT/DS-KH8300-T Models support<br>the TF card function. |
| No TF Card     | No TF card is<br>inserted in the<br>indoor station.                              |                                                                                                    |

## 10.2.5 Arming Status

## Purpose:

Arming status displays the arming situation of your room from 4 types: sleeping, custom, outdoor, and indoor. You can arm/disarm the room manually, and when the arming status is enabled, the arming status will display on the main interface.

### Steps:

- 1. Press the Arming Status tab to display the arming status interface.
- 2. Press the arming mode (**Indoor**, **Sleeping**, **Outdoor**, or **Custom**) tab to pop up the arm/disarm password authentication dialogue box.
- 3. Enter the arm/disarm password to enable the arming status.

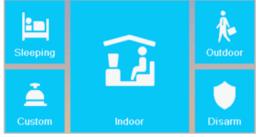

Figure 9-6 Arming Status Menu

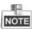

- Only one mode of arming can be set at one time. When you set another mode of arming status, the former one is disarmed automatically.
- If enabling the arming status successfully, you can hear a voice prompt "armed", and the corresponding arming status will display on the main interface.
- If you want to disarm, press the **Disarm** tab and enter the arm/disarm password to disable the arming status successfully with a voice prompt "disarmed".
- The DS-KH6201(L) indoor station does not support this function.

## 10.3 Settings

### Purpose:

On the settings interface, you can set passwords (admin password, duress code, unlock password, and arm/disarm password), set the device sound, set no disturbing schedule, set the arming mode and zone, perform the system maintenance, set the configuration settings, and view the device information.

## 10.3.1 Password Settings

#### Purpose:

- You can edit the admin password (configuration password), duress code, unlock password and arm/disarm password of the indoor station.
- You can edit the admin password (configuration password) and arm/disarm password of the indoor extension.
- Enter admin password when configuring key parameters.
- Enter duress code in the door station when the user is hijacked.
- Enter unlock password in the door station when opening door of the building.
- Enter arm/disarm password when arming/disarming the zone.

#### Steps:

1. Press the **Settings** tab on the touch screen to enter the password settings interface.

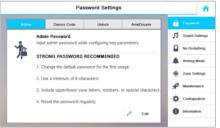

Figure 9-7 Password Settings Interface (Indoor Station)

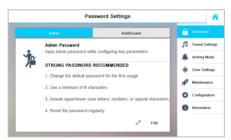

Figure 9-8 Password Settings Interface (Indoor Extension)

Indoor Station: Press the Admin Password tab, Duress Code tab, Unlock Password tab, or Arm/Disarm Password tab to enter corresponding interfaces.
 Indoor Extension: Press the Admin Password tab or Arm/Disarm Password tab to enter corresponding interfaces.

3. Press the Edit tab to pop up the password changing dialogue box.

 Change Password

 Input old password.

 Input new password.

 Input password again.

Figure 9-9 Password Changing Interface

- 4. Enter the old password to change it.
- 5. Enter the new password and confirm it.
- 6. Press the 료 tab to save the settings.

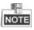

- The default admin password (configuration password) is 888999;
- The default unlock password and arm/disarm password are 123456;
- The default duress code is 654321;

**STRONG PASSWORD RECOMMENDED**– We highly recommend you to create a strong password of your own choosing (using a minimum of 8 characters, including at least three kinds of following categories: upper case letters, lower case letters, numbers, and special characters) in order to increase the security of your product. And we recommend you reset your password regularly, especially in the high security system, resetting the password monthly or weekly can better protect your product.

## 10.3.2 Sound Settings

### Purpose:

You can set the ringtone, ring duration, volume of microphone and loudspeaker,

enable/disable touch sound and auto-answer function on sound settings interface.

### Steps:

1. Press the **Settings** tab and then the **Sound Settings** tab to enter the sound settings interface.

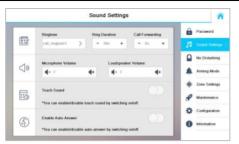

Figure 9-10 Sound Settings Interface (Indoor Station)

- 2. Select the ringtone for the device.
- 3. Set the ring duration, and call forwarding for the device.
- 4. Set the microphone volume, and loudspeaker volume.
- 5. Switch 🔘 to **C** to enable the touch sound and auto-answer function.

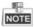

- Ring duration varies from 30s to 60s.
- Call forwarding varies from 0s to 20s.
- For indoor extension, it does not support the ring duration settings, call forwarding settings, or auto-answer function.

|    | Sound Settings                                                         |                     | â                            |
|----|------------------------------------------------------------------------|---------------------|------------------------------|
|    | Ringtone                                                               | ê<br><sub>5</sub> 3 | Password Sound Sottings      |
|    |                                                                        | ۰                   | Arming Mode                  |
| ⊲» | Microphone Volume         Leudspeaker Volume           - 0         - 0 | *<br>*              | Zone Settings<br>Maintenance |
|    | Touch Sound                                                            | ¢<br>0              | Configuration                |
|    | *You can enable/disable touch sound by switching on/off.               |                     |                              |

Figure 9-11 Sound Settings Interface (Indoor Extension)

## 10.3.3 No Disturbing Settings

#### Purpose:

Two types of no disturbing mode can be configured: All day and Scheduled.

#### Steps:

1. Press the **Settings** tab and then the **No Disturbing** tab to enter the no disturbing settings interface.

Video Intercom Indoor Station • User Manual

| No                         | â           |                               |
|----------------------------|-------------|-------------------------------|
| All Day                    | $\bigcirc$  | Password                      |
| Schedule<br>Start Time     | End Time    | No Disturbing                 |
| - 0 + - 0 +<br>Current Day | - 0 + - 0 + | Arming Mode                   |
| Current Day                | Current Day | Zone Settings     Maintenance |
|                            |             | Configuration                 |
|                            |             | 1 Information                 |

Figure 9-12 No Disturbing Settings Interface

- 2. Select no disturbing mode: All Day or Scheduled.
  - All Day:
  - 1) Switch is to enable no disturbing mode.
  - Scheduled:
  - 1) Switch is to enable no disturbing mode.
  - 2) Set the start time and the end time.

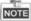

- Under all-day no disturbing mode, the indoor station will not ring all day when it is called by door station or other indoor stations, but the call logs will be saved.
- Under scheduled no disturbing mode, the indoor station will not ring between the start time and the end time when it is called by door station or other indoor stations, but the call logs will be saved.
- Indoor extension does not support No Disturbing Settings.

## **10.3.4 Arming Mode Settings**

#### Purpose:

Four arming modes can be configured: outdoor mode, indoor mode, sleeping mode and custom mode.

#### Steps:

1. Press the **Settings** tab and then the **Arming Mode** tab to enter the arming mode settings interface.

 Arming Mode Settings

 Coldinate Made
 Integring Mode
 Cartare Mode

 1
 Zone 1
 Cartare Mode
 Integring Mode

 1
 Zone 2
 Image: Cartare Mode
 Image: Cartare Mode

 1
 Zone 3
 Image: Cartare Mode
 Image: Cartare Mode

 1
 Zone 3
 Image: Cartare Mode
 Image: Cartare Mode

 1
 Zone 3
 Image: Cartare Mode
 Image: Cartare Mode

 1
 Zone 3
 Image: Cartare Mode
 Image: Cartare Mode

 1
 Zone 5
 Image: Cartare Mode
 Image: Cartare Mode

 1
 Zone 5
 Image: Cartare Mode
 Image: Cartare Mode

 1
 Zone 5
 Image: Cartare Mode
 Image: Cartare Mode

 1
 Zone 7
 Image: Cartare Mode
 Image: Cartare Mode

 1
 Zone 7
 Image: Cartare Mode
 Image: Cartare Mode

 1
 Zone 7
 Image: Cartare Mode
 Image: Cartare Mode

 1
 Zone 7
 Image: Cartare Mode
 Image: Cartare Mode

Video Intercom Indoor Station • User Manual

Figure 9-13 Arming Mode Settings Interface

- 2. Press **Outdoor Mode** tab, **Indoor Mode** tab, **Sleeping Mode** tab, and **Custom Mode** tab to enter corresponding arming mode settings interface.
- 3. Switch is to enable the arming in the selected zoon.

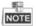

- Zones in each arming mode can be configured manually. See detailed information in 10.3.5.
- For 24H alarm zone and smoke detector zone, even if it is disabled under current arming mode, the indoor station will still alarm when it is triggered.
- Arm mode settings should be configured with the settings of arming status on the the user interface of the device.
- The DS-KH6201(L) and DS-KH6310-W(L) indoor stations only support 2 zones.

### 10.3.5 Zone Settings

#### Purpose:

You can set the zone type, alarm type and delay time and other parameters of 8 zones.

#### Steps:

1. Press the **Settings** tab and then the **Zone Settings** tab to enter the zone settings interface.

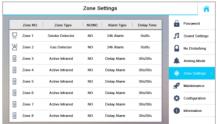

Figure 9-14 Zone Settings Interface

Video Intercom Indoor Station • User Manual

2. Press a zone to pop up the zone editing dialogue box.

|            | Edit Zone    | > |
|------------|--------------|---|
| Zone Type  | Gas Detector | > |
| Alarm Type | 24h Alarm    | > |
| NO/NC      | NO           | > |
| Enter Dela | - 0s         | + |
| Exit Delay | - 0s         | + |

Figure 9-15 Zone Editing Interface

- 3. Select a zone type from the drop-down list menu.
- 4. Select an alarm type from the drop-down list menu.
- 5. Set the status of zone arming: NO or NC.
- 6. Set the enter delay time and exit delay time.
- 7. Press the 🖪 tab to save the settings.

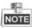

- Both the enter delay time and the exit delay time are from 30s to 60s.
- 4 zone types are selectable: Smoke Detector, Active Infrared, Passive Infrared, Passive Infrared, and Gas Detector.
- Set the alarm type as 24h alarm, and the zone will be armed for 24h.
- Set the alarm type as instant alarm, and the zone will alarm once it's triggered.
- Set the alarm type as delay alarm, and you can set the enter delay duration and exit delay duration.
- For Gas Detector and Smoke Detector, the alarm type is set as default 24h alarm.
- The DS-KH6201(L) and DS-KH6310-W(L) indoor stations only support 2 zones.

#### 10.3.6 System Maintenance

#### Purpose:

You can format TF card, clear the screen, view the version information of the indoor station and restore the system on the system maintenance interface.

#### Steps:

- 1. Press the **Settings** tab and then the **Maintenance** tab to enter the system settings interface.
- 2. Press the Format tab to format the TF card.
- 3. Switch  $\bigcirc$  to  $\bigcirc$  to enable the clear screen mode.
- 4. Press the **Reboot** tab to reboot the system.
- 5. Press the Upgrade tab to upgrade the system.

 System Maintenance

 IF Card
 If Card

 No TF Card
 Formul

 Image: Color Screen
 Image: Color Screen

 Color Screen
 Image: Color Screen

 Tubble It to start clearing, press and hold unlock key to out.
 Image: Color Screen

 Image: Color Screen
 Image: Color Screen

 Tubble It to start clearing, press and hold unlock key to out.
 Image: Color Screen

 Image: Color Screen
 Image: Color Screen

 Image: Color Screen
 Image: Color Screen

 Image: Color Screen
 Image: Color Screen

 Image: Color Screen
 Image: Color Screen

 Image: Color Screen
 Image: Color Screen

 Image: Color Screen
 Image: Color Screen

 Image: Color Screen
 Image: Color Screen

 Image: Color Screen
 Image: Color Screen

 Image: Color Screen
 Image: Color Screen

 Image: Color Screen
 Image: Color Screen

 Image: Color Screen
 Image: Color Screen

 Image: Color Screen
 Image: Color Screen

 Image: Color Screen
 Image: Color Screen

 Image: Color Screen
 Image: Color Screen

 Image: Color Screen
 Image: Color Screen

 Image: Color Screen
 Image: Color Screen

 Image: Color Screen
 Image: Color Screen

Video Intercom Indoor Station • User Manual

Figure 9-16 System Maintenance Interface

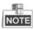

- Only DS-KH8500-T/DS-KH8501-WT/DS-KH8300-T/DS-KH8301-WT models indoor stations support TF card function.
- Only DS-KH8501-WT/DS-KH8301-WT/DS-KH6310-W/DS-KH6310-W(T) models indoor stations have the Upgrade tab on the system maintenance interface.
- After clearing the screen, you can press and hold **I** to exit clear screen mode.

## 10.3.7 Configuration Settings

#### Purpose:

On the configuration settings interface, you can set and view the local information, configure the network, manage devices, synchronize the device time, and restore the default settings.

## **Setting Local Information**

### Steps:

- 1. Press the **Settings** tab on the touch screen.
- 2. Press the Configuration tab and enter the admin password (configuration password).
- 3. Press the **Local Info** tab to enter the local information settings interface.
- 4. Select the indoor station type: Indoor Station, or Indoor Extension.

Indoor Station: Set the Room No. Indoor Extension: Set the Extension No., and set a room name.

- 5. Press the drop-down list to select a video standard: PAL, or NTSC.
- 6. Set the maximum live view duration of the device.

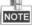

- The Extension No. is numeric from 1 to 5, i.e., at most 5 indoor extensions can connect to one indoor station.
- Only DS-KH8301-WT and DS-KH8501-WT require setting the video standard, and the system will reboot after selecting video standard.

• The maximum live view duration varies from 10 seconds to 60 seconds.

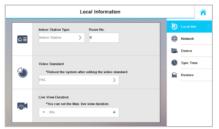

Figure 9-17 Local Information Settings (Indoor Station)

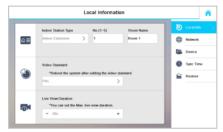

Figure 9-18 Local Information Settings (Indoor Extension)

### **Setting Network**

#### Purpose:

Network connection is mandatory for the use of the indoor station.

#### Steps:

- 1. Press the **Settings** tab on the touch screen.
- 2. Press the Configuration tab and enter the admin password (configuration password).
- 3. Press the **Network** tab to enter the network settings interface.
- 4. Press the *line* tab to pop up network settings dialogue box.

|             | Network Settings | ×        |
|-------------|------------------|----------|
| Local IP    | 10.16.2.8        | Local IP |
| Subnet Mask | 255.255.255.0    |          |
| Gateway     | 10.16.2.254      |          |

Figure 9-19 Setting Network

- 5. Enter a local IP address, subnet mask, and gateway.
- 6. Press the 🔒 tab to save the settings.

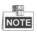

- Enable **DHCP** function to obtain an IP address automatically.
- Please enable **Same LAN** function if the indoor stations and indoor extensions are in the same local area network with other video intercom devices in a community, or the indoor extensions will not work normally.

#### Setting the SIP Server

#### Purpose:

To realize the connection between the indoor station and the management center (master station), the indoor station should connect to a SIP server in advance.

#### Steps:

- 1. Press the **Settings** tab on the touch screen.
- 2. Press the **Configuration** tab and enter the admin password (configuration password).
- 3. Press the **Device** tab to enter the device management interface.
- 1. Press the SIP Server tab.
- 2. Enter the IP address of the SIP server.
- 3. Press the ⊟ tab to save the SIP server added.

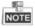

- The master station can work as a SIP server.
- Indoor extension cannot connect to the SIP server.

### Adding Devices (Indoor Station)

#### Purpose:

The indoor station never works alone. You can connect the main door station, IP camera, SIP server, SCP (Security Control Panel), DVR/DVS/NVR, and so on. Once connected, those devices can work together as a whole video intercom system.

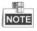

- When there are added devices, press and hold the device to pop up the device operation menu for deleting the selected device or clearing all devices (excluding the security control panel, SIP server, main door station, and doorphone), viewing, and editing parameters of the selected device.
- SIP server, SCP (Security Control Panel), main door station, and doorphone can only be edited but not deleted.
- The IP camera added via URL with configuring tool software cannot be edited, and it can only be deleted or cleared in the indoor station. The IP Camera added directly with configuring tool software can be edited, deleted and cleared in the door station.

- The DS-KH6201(L) indoor station does not support adding IP camera, DVR/DVS/NVR, or doorphone.
- Connecting Main Door Station

#### Steps:

- 1. Press the **Settings** tab on the touch screen.
- 2. Press the **Configuration** tab and enter the admin password (configuration password).
- 3. Press the **Device** tab to enter the device management interface.
- 4. Press the Main Door Station tab to pop up the device information dialogue box.

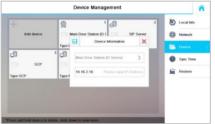

Figure 9-20 Main Door Station Adding Interface (Indoor Station)

- 5. Select the main door station type: D Series, or V Series.
- 6. Enter the IP address of the main door station, and press the 료 tab to save the settings.

### • Adding IP Camera/DVR/DVS/NVR/Doorphone

#### Steps:

- 1. Press the **Settings** tab on the touch screen.
- 2. Press the **Configuration** tab and enter the admin password (configuration password).
- 3. Press the **Device** tab to enter the device management interface.
- 4. Press the **Add Device** tab.

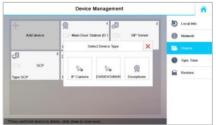

Figure 9-21 Device Selecting Interface (Indoor Station)

Press the IP Camera tab, DVR/DVS/NVR tab, or Doorphone tab to pop up corresponding adding dialogue box.

| ₿ |                               | Add Device         | ×    |  |  |  |
|---|-------------------------------|--------------------|------|--|--|--|
| P | lease in                      | put device name.   |      |  |  |  |
| P | lease in                      | iput IP Address.   |      |  |  |  |
| 5 | 54                            | Please input Por   | t No |  |  |  |
| а | admin Please input user name. |                    |      |  |  |  |
|   | Please ir                     | nput the password. |      |  |  |  |

Figure 9-22 IP Camera Adding Interface

| 3  |                          | Add Device              | ×     |  |
|----|--------------------------|-------------------------|-------|--|
| Pl | ease                     | input device name.      |       |  |
| Pl | ease                     | input IP Address.       |       |  |
| 55 | 554 Please input Port No |                         |       |  |
| 1  |                          | Please input the channe | l No  |  |
| ad | min                      | Please input user r     | name. |  |
|    |                          |                         |       |  |

Figure 9-23 DVR/DVS/NVR Adding Interface

| 3                         | Add Device          | ×          |  |
|---------------------------|---------------------|------------|--|
| Pleas                     | e input device name |            |  |
| Please input IP Address.  |                     |            |  |
| 554 Please input Port No. |                     | ut Port No |  |
| admir                     | Please input        | user name. |  |
| Pleas                     | e input the passwor | d.         |  |

Figure 9-24 Doorphone Adding Interface

6. Enter the corresponding information.

7. Press the 료 tab to save the settings.

|    | 2 | D- |   |
|----|---|----|---|
| NI | 0 | -  |   |
| N  | υ |    | - |

- For IP camera, the default port No. is 554, and the default user name is admin.
- For DVR/DVS/NVR, the default port No. is 554, the default channel No. is 1, and the default user name is admin.
- For doorphone, the default port No. is 554, and the default user name is admin.

- When the IP camera added successfully, you can get the live view of main door station on the live view interface.
- The indoor station can add 8 doorphones at most, and add 16 cameras and DVR/DVS/NVR channels in total.
- The added IP camera, DVR/DVS/NVR, and doorphone can be edited, deleted, and cleared.

## Adding Device (Indoor Extension)

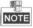

Indoor extension can only connect to the indoor station.

#### Steps:

- 1. Press the **Settings** tab on the touch screen.
- 2. Press the Configuration tab and enter the admin password (configuration password).
- 3. Press the **Device** tab to enter the device management interface.
- 4. Press the Indoor Station tab to pop up the device information dialogue box.

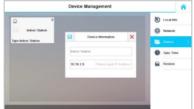

Figure 9-25 Indoor Station Adding Interface (Indoor Extension)

5. Enter the IP address of the indoor station, and press the 료 tab to save the settings.

## SCP (Security Control Panel)

#### Purpose:

The indoor station supports connecting to the security control panel (SCP). Alarm messages from indoor stations can be automatically uploaded to the center once the indoor station connects to the security control panel.

#### Steps:

- 1. Press the **Settings** tab on the touch screen.
- 2. Press the Configuration tab and enter the admin password (configuration password).
- 3. Press the **Device** tab to enter the device management interface.
- 4. Press the **SCP** tab to pop up the SCP adding dialogue box.

 Device Management

 Add downe

 Vector Information

 Vector Information

 Vector Information

 Vector Information

 Vector Information

 Vector Information

 Vector Information

 Vector Information

 Vector Information

 Vector Information

 Vector Information

 Vector Information

 Vector Information

 Vector Information

 Vector Information

 Vector Information

 Vector Information

 Vector Information

 Vector Information

 Vector Information

 Vector Information

 Vector Information

 Vector Information

 Vector Information

 Vector Information

 Vector Information

 Vector Information

 Vector Information

 Vector Information

 Vector Information

 Vector Information

 Vector Information

 Vector Information

 Vector Information

 Vector Information

 Vector Information

 Vector Information

 Vector Information

 Vector Information

 Vector Information

 Vector Information

 Vector Information

Video Intercom Indoor Station • User Manual

Figure 9-26 SCP Adding Interface

5. Enter the IP address and port No. of the security control panel.

6. Press the 료 tab on the upper left corner of the dialogue box.

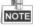

Indoor extension does not support connecting to the security control panel.

## Synchronizing Time

#### Steps:

- 1. Press the **Settings** tab on the touch screen.
- 2. Press the **Configuration** tab and enter the admin password (configuration password).
- 3. Press the Sycn Time tab to enter the time synchronizing interface.

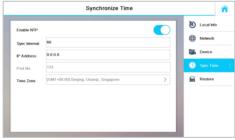

Figure 9-27 Time Synchronizing Interface

- 4. Switch local to enable NTP.
- 5. Set the synchronizing interval.
- 6. Enter the IP address of NTP server, and Port No.
- 7. Select the time zone.

NOTE

- The default unit of synchronizing interval is minute.
- The default port No. is 123.

#### **Restoring Default Settings**

#### Steps:

- 1. Press the Settings tab on the touch screen.
- 2. Press the Configuration tab and enter the admin password (configuration password).
- 3. Press the **Restore** tab to enter the default settings restoring interface.
- 4. Press the **RESTORE** button to restore the default settings and reboot the system.

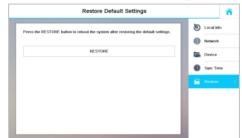

Figure 9-28 Default Settings Restoring

## 10.4 Call Settings

## 10.4.1 Adding Contact

### Steps:

1. Press the

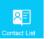

tab on the user interface to enter the contact list interface.

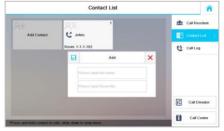

Figure 9-29 Contact List Interface

- 2. Press the Add Contact tab to pop up the contact adding dialogue box.
- 3. Enter the name and room number of the contact.
- 4. Press the 🖪 tab to save the settings.

• Hold down an added contact to open the contact handling menu.

🕊 Call 🖋 Edit X Delete 💼 Clear

- Press the **Call** tab to start the video call with the contact.
- Press the **Edit** tab to modify the contact information.
- Press the **Delete** tab to delete the contact.
- Press the Clear tab to delete all contacts added in the indoor station.
- Indoor extension does not support this function.
- The DS-KH6201(L) does not support this function.

### 10.4.2 Calling Resident

#### Steps:

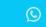

- 1. Press the Video Intercome tab on the touch screen to enter the residents calling interface.
- 2. Enter the corresponding resident's Room No..
- 3. Press the 🔽 tab to start a video intercom call.
- 4. Press the <sup>Cancel</sup> tab to stop the video intercom call.

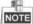

- Generally speaking, Room No. format should be like 1-2-3-405 as Project 1, Community 2, Building 3, and Room 405. The project No. can be omitted.
- Switch 🔘 to 🚺 on the upper right corner to enable the camera function.
- The Room No. can be automatically saved into the contact list.
- Indoor extension does not support this function.
- On the call resident interface of DS-KH6201(L) indoor station, there is no **Contact List**, **Call Elevator**, or **Call Center** tab.

Video Intercom Indoor Station • User Manual

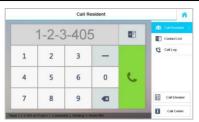

Figure 9-30 Call Resident Interface

## 10.4.3 Receiving Call

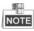

Indoor extension does not support this function.

#### Purpose:

You can call the indoor station from the door station, the master station, or iVMS-4200 client.

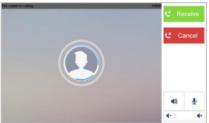

Figure 9-31 Calling from Center (Master Station or iVMS-4200)

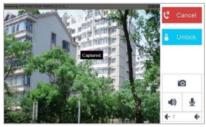

Figure 9-32 Calling from Door Station

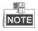

• On the calling from door station interface, press the **Unlock** tab, the unit door will open.

• Press the tab to capture the live view picture when speaking with the door station. And prompts "Captured" will display on the screen.

## 10.4.4 Viewing Call Logs

#### Steps: C 1. Press the tab on the touch screen to enter the call log interface. Call Log 👥 Call Resident All Calls Contact List The main Door Station (1-1-1) ~ View Main Door Station (1-1-1) 2 X Delete 2 Tain Door Station (1-1-1) n Clear Call Elevator Call Center

Figure 9-33 Call Logs Interface

- 2. Press tab **Missed Call** or **All Calls** to view missed call logs or all call logs.
- Indoor extension does not support this function.
- The indoor station saves call logs from door station, outer door station, management center and other indoor stations.
- Hold down a piece of call log to open the call log handling menu.

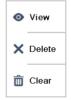

- Press the **View** tab to enter the live view interface.
- Press the **Delete** tab to delete the piece of call log.
- Press the **Clear** tab to delete all pieces of call logs.
- For the DS-KH6201(L), select a piece of call log and press the **Confirm** key to pop up the captured picture.

## 10.4.5 Calling Management Center and Calling Elevator

#### Purpose:

You can call elevator and call management center from the indoor station/extension.

#### **Calling Management Center**

#### Steps:

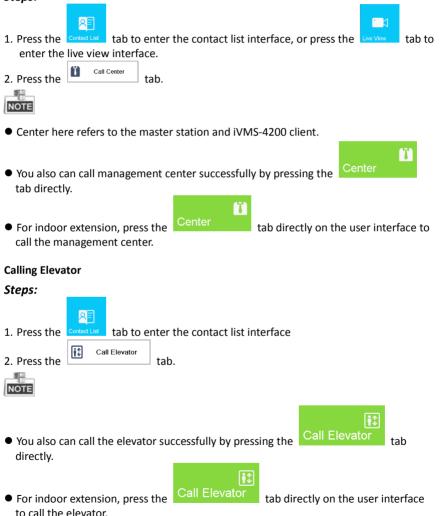

- If calling elevator when it is not in the video intercom with door station, the elevator will not arrive at the floor of the resident.
- If calling elevator during the video intercom with door station, the elevator will arrive at the floor of the door station.

## **10.5 Information Management**

#### Purpose:

You can view public notice, visitor message, alarm log and capture log on information management interface.

#### Steps:

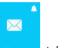

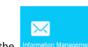

- 1. Press the No New Mossage tab or the Information Management tab on the user interface.
- 2. Press the **Notice** tab to view the public notices of the community.

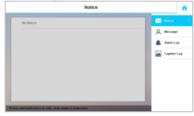

Figure 9-34 Public Notice Interface

3. Press the Message tab to view visitor messages.

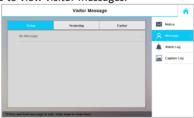

Figure 9-35 Visitor Message Interface

4. Press the Alarm Log tab to view alarm logs.

| Zone Type       | Time           | Uploaded | Notice  |       |
|-----------------|----------------|----------|---------|-------|
| Active Infrared | Now            | No       | Q Mossa | 90    |
| Emergency Alarm | Now            | No       | 🔔 Alami |       |
| Gas Detector    | 12 minutes ago | Yes      | Captur  | e Log |
| Smoke Detector  | 12 minutos ago | Yes      |         |       |
| Emergency Alarm | 13 minutes ago | Yes      |         |       |
|                 |                |          |         |       |
|                 |                |          |         |       |

Video Intercom Indoor Station • User Manual

Figure 9-36 Alarm Logs Interface (Indoor Station)

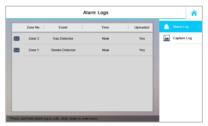

Figure 9-37 Alarm Logs Interface (Indoor Extension)

5. Press the **Capture Log** tab to view capture logs.

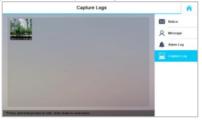

Figure 9-38 Capture Logs Interface (Indoor Station)

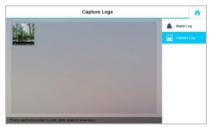

Figure 9-39 Capture Logs Interface (Indoor Extension)

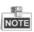

- Indoor extension only supports alarm log and capture log.
- For DS-KH8501-WT/DS-KH8500-T/DS-KH8301-WT/DS-KH8300-T models, it requires TF card for saving visitor messages and capture logs of the indoor stations.
- For DS-KH6310/DS-KH6310-W/DS-KH6310-W(L)/DS-KH6210(L) models, it is the internal memory of the indoor station that saves the visitor messages and capture logs.
- Hold down the item to delete or clear all items on each interface.
- On the alarm log interface (indoor station), hold down the piece of the alarm log to open the alarm details interface.

| Alarm Details            | × |
|--------------------------|---|
| Event:Active Infrared    |   |
| Alarm Source:Room 1      |   |
| Time:2015-11-23 10:19:44 |   |
| Uploaded:No              |   |
| Zone:Zone 8              |   |

## 10.6 Live View

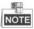

- Make sure the IP camera or door station is well-connected.
- Make sure the indoor extension and the indoor station are well-connected.
- The DS-KH6201(L) indoor station does not support the live view of IP camera.

#### Purpose:

On the live view interface, you can monitor the live view of added door station and IP camera.

#### Steps:

1. Press the Live View tab on the user interface to enter the live view interface.

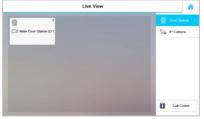

Figure 9-40 Live View Interface

2. Press the **Door Station** tab to enter the live view interface of door station.

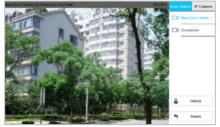

Figure 9-41 Live View of Door Station

3. Press the IP Camera tab to enter the live view interface of IP cameras.

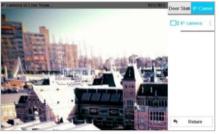

Figure 9-42 Live View of IP Camera

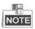

On the door station live view interface, press the **Unlock** tab to open the unit door.

# Appendix

## **Installation Notice**

While installing the indoor station, please make sure that the distance between any two devices is far as possible to avoid the howling and echo. The distance between two devices is recommended to be more than 10 meters.

NOTE

Here the devices refer to indoor station, outdoor station and master station.

## **Wiring Cables**

| Cable                                    | Specification       |
|------------------------------------------|---------------------|
| Power Cord of Door Station               | RVV 2*1.0           |
| Network Cable of Door Station            | UTP-five Categories |
| Door Lock Wiring (With Door Magnetic)    | RVV 4*1.0           |
| Door Lock Wiring (Without Door Magnetic) | RVV 2*1.0           |
| Exit Button Wiring                       | RVV 2*0.5           |
| External Card Reader Wiring              | RVVP 4*0.75         |

## **Specification**

## Spectification of DS-KH8501-WT/DS-KH8500-T

| Model<br>Parameters | DS-KH8501-WT                            | DS-KH8500-T |  |  |
|---------------------|-----------------------------------------|-------------|--|--|
| System Parameters   |                                         |             |  |  |
| Processor           | High-Performance Embedded SOC Processor |             |  |  |
| Operation System    | Embedded Linux Operation System         |             |  |  |
| Video Parameters    |                                         |             |  |  |
| Camera              | CMOS 0.3MP, Mechanical                  |             |  |  |

|                                     | Switch                                                  |  |  |  |
|-------------------------------------|---------------------------------------------------------|--|--|--|
| Video Compression<br>Standard       | Н.264                                                   |  |  |  |
| Resolution                          | 640 × 480                                               |  |  |  |
| Video Frame Rate                    | PAL: 25 fps, NTSC: 30 fps                               |  |  |  |
| Display Parameters                  |                                                         |  |  |  |
| Display Screen                      | 10-Inch Colorful TFT LCD                                |  |  |  |
| Resolution                          | 1024 × 600                                              |  |  |  |
| Operation Method                    | Capacitive Touch Screen, Touch Key                      |  |  |  |
| Operation Interface                 | Flattened UI Operation Interface                        |  |  |  |
| Audio Parameters                    |                                                         |  |  |  |
| Audio Input                         | Build-in Omnidirectional Microphone                     |  |  |  |
| Audio Output                        | Build-in Loudspeaker                                    |  |  |  |
| Audio Compression<br>Standard       | G.711 U                                                 |  |  |  |
| Audio Compression<br>Rate           | 64 Kbps                                                 |  |  |  |
| Audio Quality                       | Noise Suppression and Echo Cancellation                 |  |  |  |
| Network Parameters                  |                                                         |  |  |  |
| Ethernet                            | 10/100 Mbps Self-Adaptive Ethernet                      |  |  |  |
| Network Protocol                    | TCP/IP, SNMP, SIP, RTSP                                 |  |  |  |
| Alarm Parameters                    |                                                         |  |  |  |
| Alarm Input 8-ch Alarm Input Sensor |                                                         |  |  |  |
| Device Interfaces                   |                                                         |  |  |  |
| Internet Access                     | 1 RJ45 10/100 Mbps Self-Adaptive Internet<br>Interface  |  |  |  |
| RS-485                              | 2 RS-485 Half-Duplex Port                               |  |  |  |
| I/O Output                          | 2                                                       |  |  |  |
| TF Card (Micro SD Card)             | TF Card; Supporting Max. 32GB                           |  |  |  |
| Other Parameters                    |                                                         |  |  |  |
| Power Supply                        | DC 24V, Power Over Network Cable (DS-KAD606, DS-KAD612) |  |  |  |
|                                     | DC 12V                                                  |  |  |  |
| Power Consumption                   | ≤10 W                                                   |  |  |  |

| Working Temperature   | -10° C to +55° C (14° F to 131° F)            |  |
|-----------------------|-----------------------------------------------|--|
| Working Humidity      | 10% to 90%                                    |  |
| Dimension (L x W x H) | 260 mm × 180 mm × 18 mm (10.2" × 7.1" × 0.7") |  |
| Certification         | FCC, IC, CE, C-TICK, ROHS, REACH, WEEE        |  |

## Specification of DS-KH8301-WT/DS-KH8300-T

| Model<br>Parameters           | DS-KH8301-WT                            | DS-KH8300-T |  |  |
|-------------------------------|-----------------------------------------|-------------|--|--|
| System Parameters             |                                         |             |  |  |
| Processor                     | High-Performance Embedded SOC Processor |             |  |  |
| Operation System              | Embedded Linux Operation System         |             |  |  |
| Video Parameters              |                                         |             |  |  |
| Camera                        | CMOS 0.3MP, Mechanical<br>Switch        |             |  |  |
| Video Compression<br>Standard | H.264                                   |             |  |  |
| Resolution                    | 640 × 480                               |             |  |  |
| Video Frame Rate              | PAL: 25 fps, NTSC: 30 fps               |             |  |  |
| Display Parameters            |                                         |             |  |  |
| Display Screen                | 7-Inch Colorful TFT LCD                 |             |  |  |
| Resolution                    | 1024 × 600                              |             |  |  |
| Operation Method              | Capacitive Touch Screen, Touch Key      |             |  |  |
| Operation Interface           | Flattened UI Operation Interface        |             |  |  |
| Audio Parameters              |                                         |             |  |  |
| Audio Input                   | Build-in Omnidirectional Microphone     |             |  |  |
| Audio Output                  | Build-in Loudspeaker                    |             |  |  |
| Audio Compression<br>Standard | G.711 U                                 |             |  |  |
| Audio Compression<br>Rate     | 64 Kbps                                 |             |  |  |
| Audio Quality                 | Noise Suppression and Echo Cancellation |             |  |  |
| Network Parameters            |                                         |             |  |  |
| Ethernet                      | 10/100 Mbps Self-Adaptive E             | thernet     |  |  |
| Network Protocol              | TCP/IP, SNMP, SIP, RTSP                 |             |  |  |

| Alarm Parameters        |                                                         |  |  |  |
|-------------------------|---------------------------------------------------------|--|--|--|
| Alarm Input             | 8-ch Alarm Input Sensor                                 |  |  |  |
| Device Interfaces       |                                                         |  |  |  |
| Internet Access         | 1 RJ45 10/100 Mbps Self Adaptive Internet<br>Interface  |  |  |  |
| RS-485                  | 2 RS-485 Half-Duplex Port                               |  |  |  |
| I/O Output              | 2                                                       |  |  |  |
| TF Card (Micro SD Card) | TF Card; Supporting Max. 32GB                           |  |  |  |
| Other Parameters        |                                                         |  |  |  |
| Power Supply            | DC 24V, Power Over Network Cable (DS-KAD606, DS-KAD612) |  |  |  |
|                         | DC 12V                                                  |  |  |  |
| Power Consumption       | ≤10 W                                                   |  |  |  |
| Working Temperature     | -10° C to +55° C (14° F to 131° F)                      |  |  |  |
| Working Humidity        | 10% to 90%                                              |  |  |  |
| Dimension (L x W x H)   | 217 mm × 142 mm × 26 mm (8.5" × 5.6" × 1.0")            |  |  |  |
| Certification           | FCC, IC, CE, C-TICK, ROHS, REACH, WEEE                  |  |  |  |

## Specification of DS-KH6310-W/DS-KH6310

| Model<br>Parameters | DS-KH6310-W                              | DS-KH6310 |  |  |
|---------------------|------------------------------------------|-----------|--|--|
| System Parameters   |                                          |           |  |  |
| Processor           | High-Performance Embedded SOC Processor  |           |  |  |
| Operation System    | Embedded Linux Operation System          |           |  |  |
| Display Parameters  |                                          |           |  |  |
| Display Screen      | 7-Inch Colorful TFT LCD                  |           |  |  |
| Resolution          | 800 × 480                                |           |  |  |
| Operation Method    | Capacitive Touch Screen, Physical Button |           |  |  |
| Operation Interface | Flattened UI Operation Interface         |           |  |  |
| Audio Parameters    |                                          |           |  |  |
| Audio Input         | Build-in Omnidirectional Microphone      |           |  |  |
| Audio Output        | Build-in Loudspeaker                     |           |  |  |
| Audio Compression   | G.711 U                                  |           |  |  |

| Standard                  |                                                         |  |  |  |
|---------------------------|---------------------------------------------------------|--|--|--|
| Audio Compression<br>Rate | 64 Kbps                                                 |  |  |  |
| Audio Quality             | Noise Suppression and Echo Cancellation                 |  |  |  |
| Network Parameters        |                                                         |  |  |  |
| Ethernet                  | 10/100 Mbps Self-Adaptive Ethernet                      |  |  |  |
| Network Protocol          | TCP/IP, SNMP, SIP, RTSP                                 |  |  |  |
| Alarm Parameters          |                                                         |  |  |  |
| Alarm Input               | 8-ch Alarm Input Sensor                                 |  |  |  |
| Device Interfaces         |                                                         |  |  |  |
| Network Interface         | 1 RJ45 10/100 Mbps Self-Adaptive Ethernet<br>Interface  |  |  |  |
| RS-485                    | 1 RS-485 Half-Duplex Port                               |  |  |  |
| I/O Output                | 1                                                       |  |  |  |
| Other Parameters          |                                                         |  |  |  |
| Power Supply              | DC 24V, Power Over Network Cable (DS-KAD606, DS-KAD612) |  |  |  |
|                           | DC 12V                                                  |  |  |  |
| Power Consumption         | ≤10 W                                                   |  |  |  |
| Working Temperature       | -10° C to +55° C (14° F to 131° F)                      |  |  |  |
| Working Humidity          | 10% to 90%                                              |  |  |  |
| Dimension (L x W x H)     | 195.8 mm × 132.8 mm × 17.5 mm (7.7" × 5.2"<br>×0.7")    |  |  |  |
| Certification             | FCC, IC, CE, C-TICK, ROHS, REACH, WEEE                  |  |  |  |

## Specification of DS-KH6310-W(L)/DS-KH6210(L)

| Model<br>Parameters | DS-KH6310-W(L)                          | DS-KH6210(L) |  |  |
|---------------------|-----------------------------------------|--------------|--|--|
| System Parameters   |                                         |              |  |  |
| Processor           | High-Performance Embedded SOC Processor |              |  |  |
| Operation System    | Embedded Linux Operation System         |              |  |  |
| Display Parameters  |                                         |              |  |  |
| Display Screen      | 7-Inch Colorful TFT LCD                 |              |  |  |
| Resolution          | 800 × 480                               |              |  |  |

| Operation Method              | Capacitive Touch<br>Screen, Physical Button             | Physical Button |  |  |
|-------------------------------|---------------------------------------------------------|-----------------|--|--|
| <b>Operation Interface</b>    | Flattened UI Operation Interface                        |                 |  |  |
| Audio Parameters              |                                                         |                 |  |  |
| Audio Input                   | Build-in Omnidirectional Microphone                     |                 |  |  |
| Audio Output                  | Build-in Loudspeaker                                    |                 |  |  |
| Audio Compression<br>Standard | G.711 U                                                 |                 |  |  |
| Audio Compression<br>Rate     | 64 Kbps                                                 |                 |  |  |
| Audio Quality                 | Noise Suppression and Echo Cancellation                 |                 |  |  |
| Network Parameters            |                                                         |                 |  |  |
| Ethernet                      | 10/100 Mbps Self-Adaptive Ethernet                      |                 |  |  |
| Network Protocol              | TCP/IP, SNMP, SIP, RTSP                                 |                 |  |  |
| Alarm Parameters              |                                                         |                 |  |  |
| Alarm Input                   | 2-ch Alarm Input Sensor                                 |                 |  |  |
| Device Interfaces             |                                                         |                 |  |  |
| Network Interface             | 1 RJ45 10/100 Mbps Self-Adaptive Ethernet<br>Interface  |                 |  |  |
| Other Parameters              |                                                         |                 |  |  |
| Power Supply                  | DC 24V, Power Over Network Cable (DS-KAD606, DS-KAD612) |                 |  |  |
|                               | DC 12V                                                  |                 |  |  |
| Power Consumption             | ≤10 W                                                   |                 |  |  |
| Working Temperature           | -10° C to +55° C (14° F to 131° F)                      |                 |  |  |
| Working Humidity              | 10% to 90%                                              |                 |  |  |
| Dimension (L x W x H)         | 195.8 mm × 132.8 mm × 17.5 mm (7.7" × 5.2"<br>×0.7")    |                 |  |  |
| Certification                 | FCC, IC, CE, C-TICK, ROHS, REACH, WEEE                  |                 |  |  |

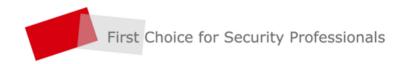

HANGZHOU HIKVISION DIGITAL TECHNOLOGY CO., LTD. | www.hikvision.com